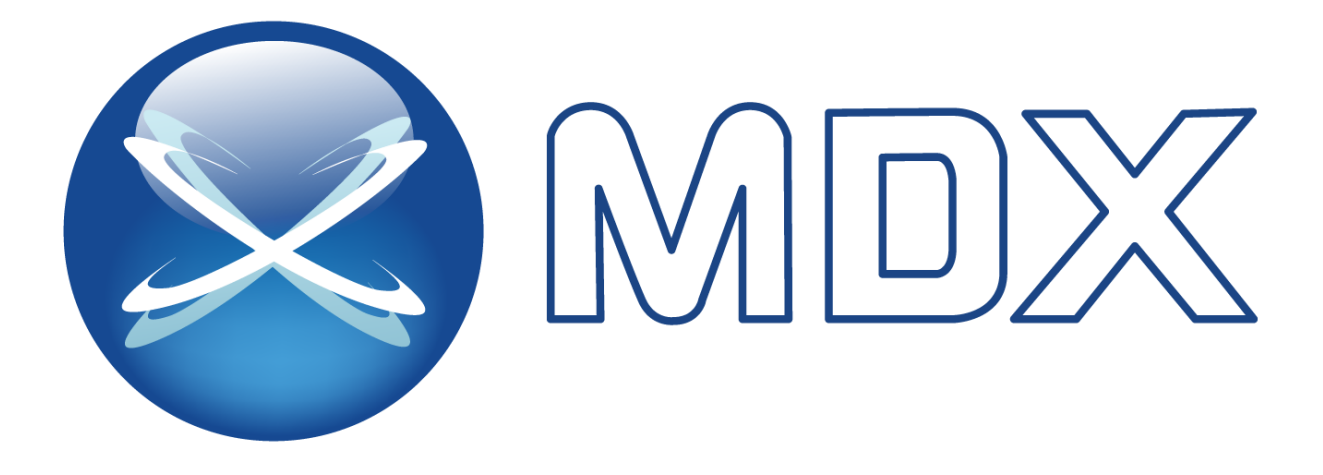

# **Manual do Usuário**

Facepad 2MP para medição de temperatura e terminal de reconhecimento facial

Leia atentamente esta instrução antes de operar a unidade e guarde-a para referência futura.

#### **Notas sobre segurança**

Este produto deve ser fornecido por uma unidade de energia listada, marcada com 'Fonte de energia limitada', 'LPS' na unidade, saída com classificação mínima de 12V / 2 A ou POE 48V / 350mA ou AC24V (dependendo dos modelos), não mais de altitude de operação de 2000m e  $Tma = 60$  graus C.

Quanto aos modos com a função PoE, considera-se que a função do ITE que está sendo investigada na norma IEC 60950-1 não requer conexão com uma rede Ethernet com roteamento externo da planta, incluindo o ambiente do campus e o ITE deve ser conectado apenas a Redes PoE sem roteamento para a planta externa.

Não tente desmontar a câmera; para evitar choque elétrico, não remova os parafusos ou as tampas.

Não há peças que possam ser reparadas pelo usuário dentro. Entre em contato com o centro de serviço mais próximo o mais rápido possível, se houver alguma falha.

Evite operação incorreta, vibração de choque, pressão pesada que possa causar danos ao produto.

Não use detergente corrosivo para limpar o corpo principal da câmera. Se necessário, use um pano seco e macio para limpar a sujeira; para contaminação dura, use detergente neutro. Qualquer limpador para móveis de alta qualidade é aplicável.

Evite apontar a câmera diretamente para objetos extremamente brilhantes, como o sol, pois isso pode danificar o sensor de imagem.

Siga as instruções para instalar a câmera. Não inverta a câmera ou a imagem invertida será recebida.

Não opere se a temperatura, a umidade e a fonte de alimentação estiverem além das estipulações limitadas.

Mantenha longe de fontes de calor, como radiadores, registros de calor, fogão, etc.

Não exponha o produto ao fluxo de ar direto de um ar condicionado.

Este manual é para usar e gerenciar o produto. Podemos nos reservar os direitos de corrigir erros tipográficos, inconsistências com a versão mais recente, atualizações de software e aprimoramentos, interpretação e modificação de produtos. Essas alterações serão publicadas na versão mais recente sem notificação especial.

Todas as fotos, gráficos e imagens deste manual são apenas para descrição e explicação de nossos produtos. As propriedades das marcas comerciais, logotipos e outras propriedades intelectuais relacionadas à Microsoft, Apple e Google pertencem às empresas mencionadas acima.

Este manual é adequado para Facepad 2MP para medição de temperatura e terminal de reconhecimento facial.

#### Aviso Legal

Em relação ao produto com acesso à Internet, o uso do produto será inteiramente por sua conta e risco. Nossa empresa será irresponsável por operação anormal, vazamento de privacidade ou outros danos resultantes de ataques cibernéticos, ataques de hackers, inspeção de vírus ou outros riscos à segurança da Internet; no entanto, nossa empresa fornecerá suporte técnico oportuno, se necessário. Laws As leis de vigilância variam de país para país. Verifique todas as leis da sua região antes de usar este produto para fins de vigilância. Não nos responsabilizamos por quaisquer consequências resultantes de operações ilegais.

#### **Informações regulatórias**

# **FC**

Os produtos foram testados e encontrados em conformidade com as regras e regulamentos da FCC do conselho, parte 15, subparte B. A operação deste produto está sujeita às duas condições a seguir: (1) este dispositivo não pode causar interface prejudicial e (2) este dispositivo deve aceitar qualquer interferência recebida, incluindo interferência que pode causar operação indesejada.

# $\epsilon$

Produtos foram fabricados para atender às seguintes diretrizes. Diretiva EMC 2014/30 / UE

#### **RoHS**

Os produtos foram projetados e fabricados de acordo com a Diretiva RoHS da Diretiva da UE 2011/65 / UE e sua Diretiva UE 2015/863 de emenda sobre a restrição do uso de determinadas substâncias perigosas em equipamentos elétricos e eletrônicos

# Índice

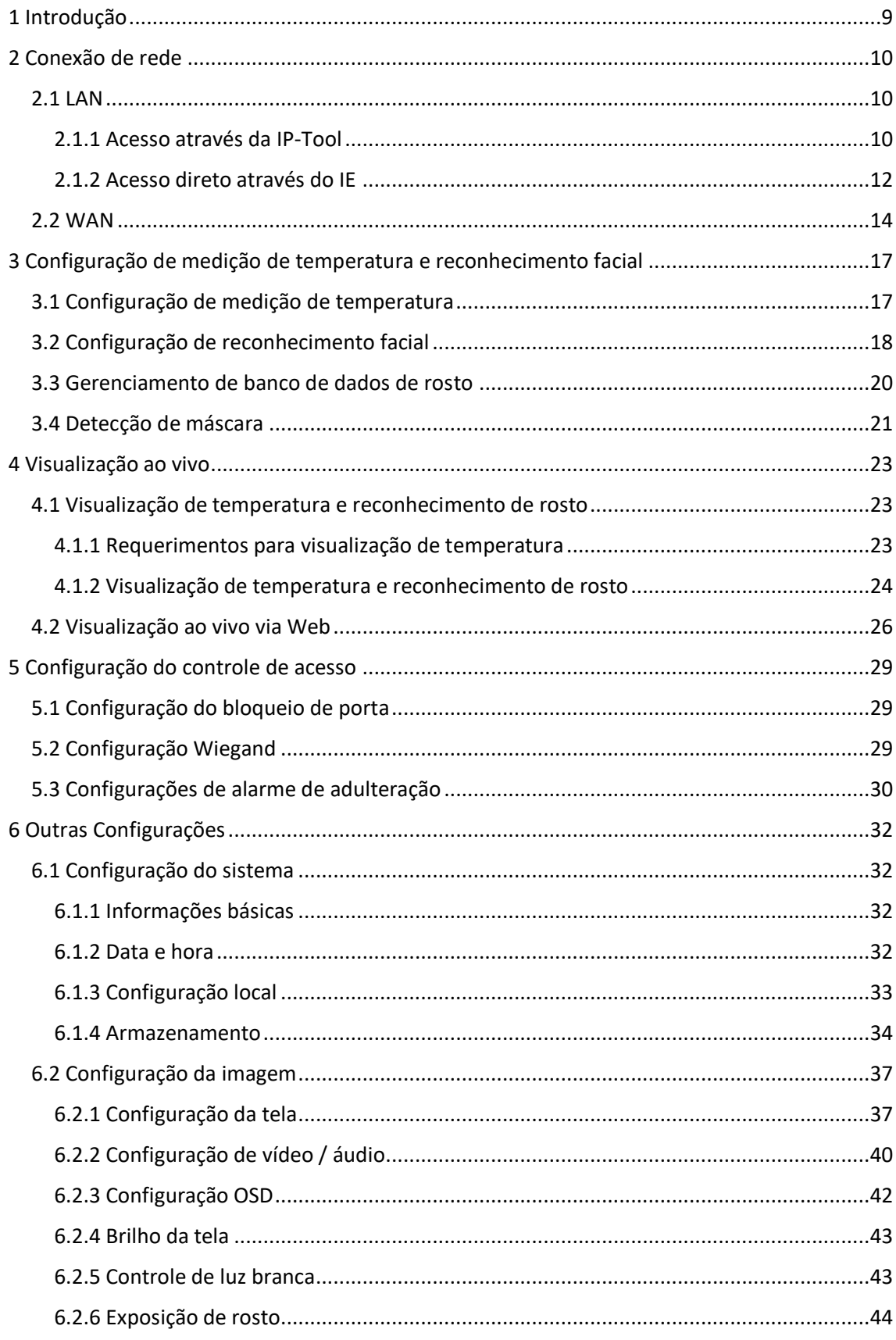

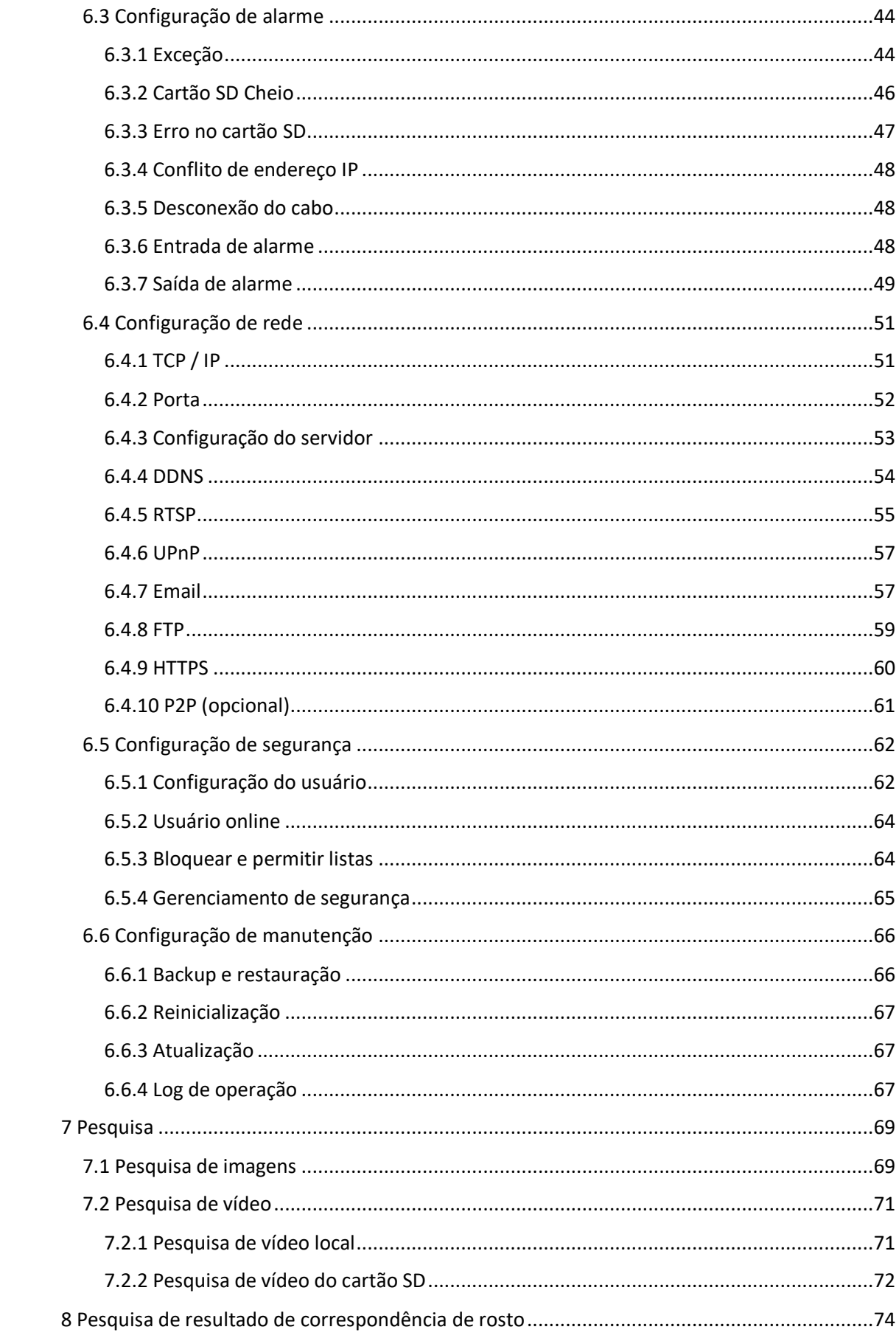

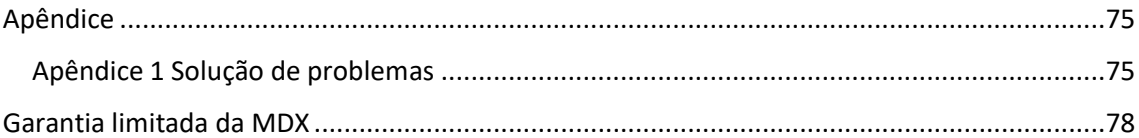

# <span id="page-8-0"></span>1 Introdução

Principais características:

- Tela LCD de 8 polegadas
- Suporte a medição de temperatura corporal de alta precisão por IR; triagem sem contato
- O rosto usando máscaras também pode ser reconhecido
- Ele acionará o alarme de voz quando temperatura corporal anormal / normal e nenhuma máscara for detectada
- Suporte à detecção de vivacidade, evitando trapaças de imagens e vídeos
- Algoritmo de aprendizado profundo, alta taxa de precisão de reconhecimento facial
- Suporte modo de reconhecimento 1:N (modo de reconhecimento de várias pessoas)
- As câmeras especiais para reconhecimento de rosto aumentam drasticamente a taxa de reconhecimento no ambiente de luz de fundo
- Alarme de violação de suporte
- Operação autônoma
- Suporte a exibição ao vivo remota e áudio bidirecional

# <span id="page-9-0"></span>2 Conexão de rede

Conecte a câmera ANPR via LAN ou WAN. Aqui, o navegador IE é utilizado como exemplo.

## <span id="page-9-1"></span>*2.1 LAN*

Existem duas maneiras de acessar sua câmera ANPR:

- 1. Acesso via IP-Tool;
- 2. Acesse diretamente pelo navegador IE.

## <span id="page-9-2"></span>2.1.1 Acesso através da IP-Tool

Conexão de rede

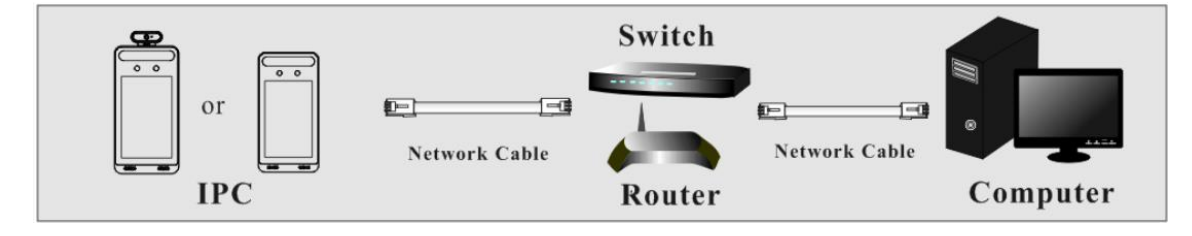

1) Verifique se o PC e o Facepad estão conectados à LAN e se a IP-Tool está instalada no PC.

2) Clique duas vezes no ícone IP-Tool na área de trabalho para executar este software, como mostrado abaixo:

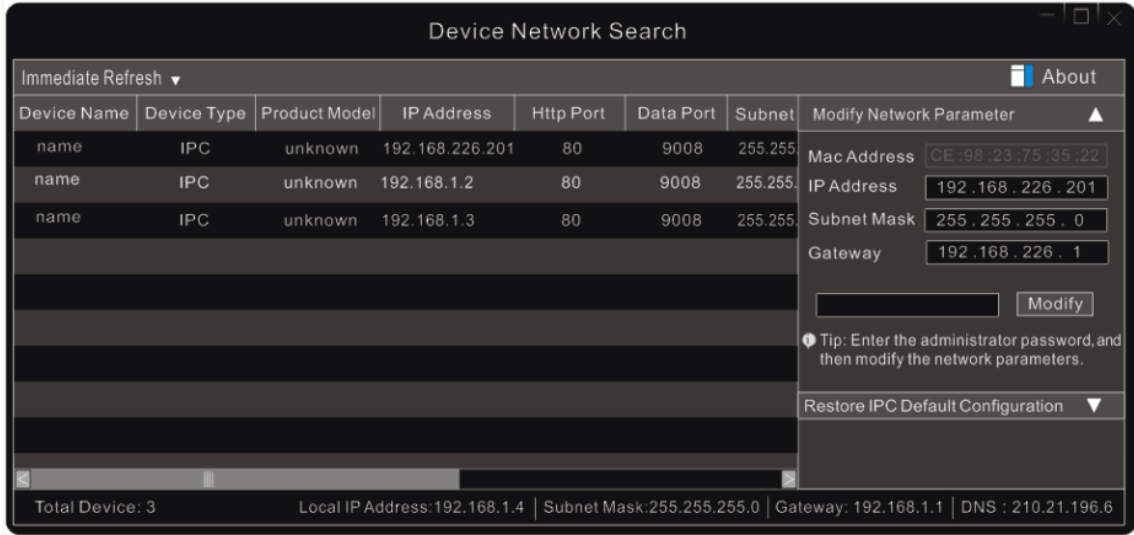

3) Modifique o endereço IP. O endereço IP padrão desta câmera é 192.168.226.201. Clique nas informações da câmera listada na tabela acima para mostrar as informações de rede à direita. Modifique o endereço IP e o gateway da câmera e verifique se o endereço de rede está no mesmo segmento de rede local que o do computador. Modifique o endereço IP do seu dispositivo de acordo com a situação prática.

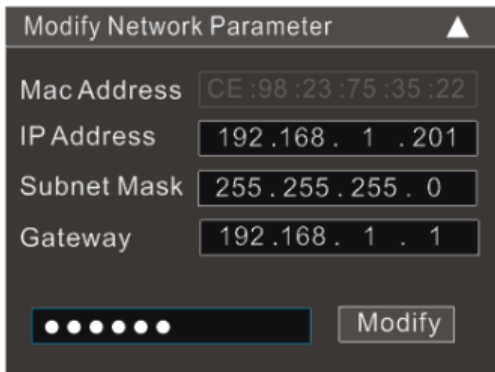

Por exemplo, o endereço IP do seu computador é 192.168.1.4. Portanto, o endereço IP da câmera deve ser alterado para 192.168.1.X. Após a modificação, digite a senha do administrador e clique no botão "Modificar" para modificar a configuração.

A senha padrão do administrador é "123456".

4) Clique duas vezes no endereço IP e o sistema abrirá o navegador IE para conectar a câmera ANPR. Siga as instruções para baixar e instalar o controle Active X. se necessário. A interface de login é mostrada abaixo.

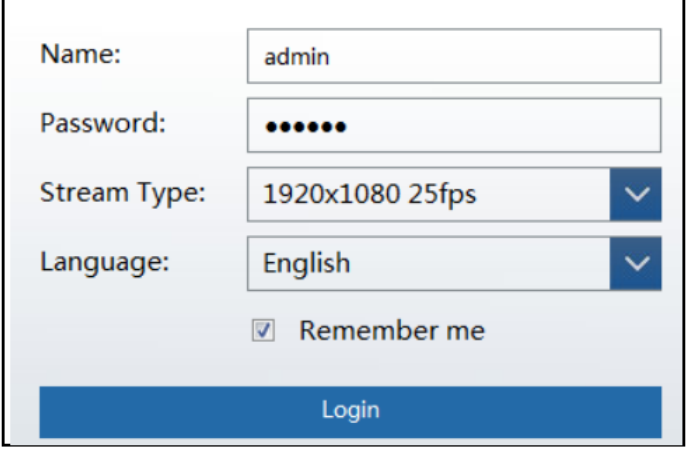

Digite o nome de usuário e a senha na janela de login para efetuar login.

O nome de usuário padrão é "admin"; a senha padrão é "123456".

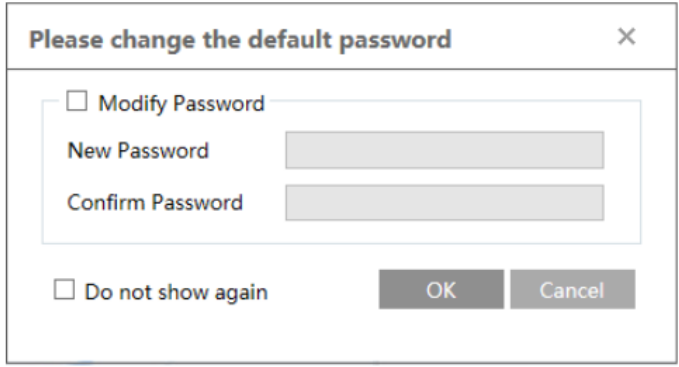

O sistema exibirá a caixa de texto acima mencionada para solicitar que você altere a senha padrão. É altamente recomendável alterar a senha padrão para segurança da conta. Se a opção "Não mostrar novamente" estiver marcada, a caixa de texto não aparecerá na próxima vez.

## <span id="page-11-0"></span>2.1.2 Acesso direto através do IE

As configurações de rede padrão são as seguintes: Endereço IP: 192.168.226.201 Máscara de subrede: 255.255.255.0 Gateway: 192.168.226.1 HTTP: 80 Porta de dados: 9008

Você pode usar as configurações padrão acima quando fizer login na câmera pela primeira vez. Você pode conectar diretamente a câmera ao computador através do cabo de rede.

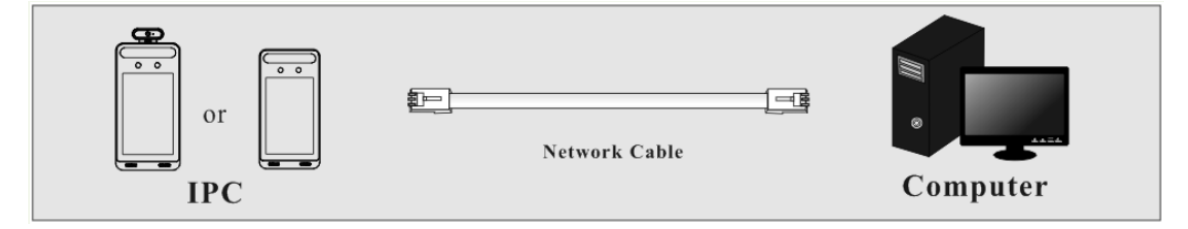

1) Defina manualmente o endereço IP do PC e o segmento de rede deve ser o mesmo que as configurações padrão da câmera IP. Abra a rede e compartilhe o centro. Clique em "Conexão local" para exibir a seguinte janela.

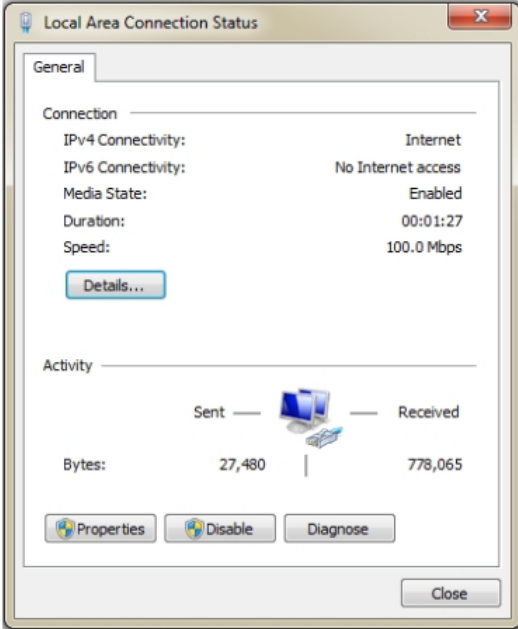

Selecione "Propriedades" e, em seguida, selecione o protocolo da Internet de acordo com a situação real (por exemplo: IPv4). Em seguida, clique no botão "Propriedades" para definir a rede do PC.

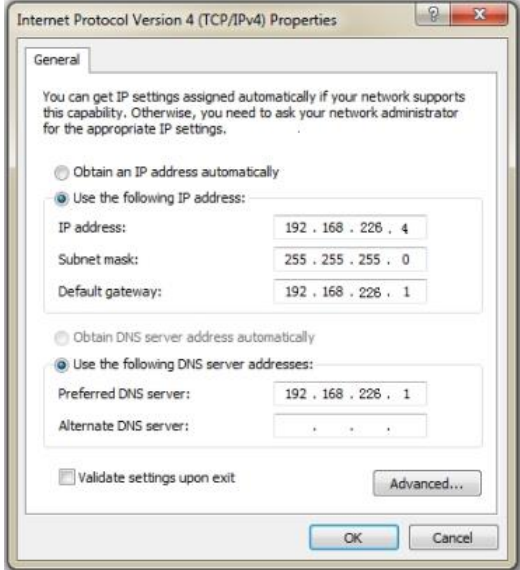

- 2) Abra o navegador IE, digite o endereço padrão da câmera ANPR e confirme.
- 3) Siga as instruções para baixar e instalar o plug-in aplicável.
- 4) Digite o nome de usuário e senha padrão e clique em "Login" para visualizar.

## <span id="page-13-0"></span>*2.2 WAN*

**Acesso através do roteador ou servidor virtual.**

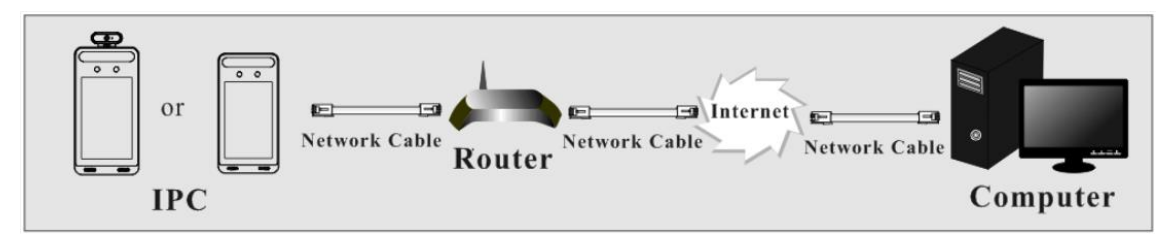

1) Verifique se a câmera está conectada via LAN e, em seguida, efetue login na LAN e vá ao menu Config -> Network -> Port para definir o número da porta.

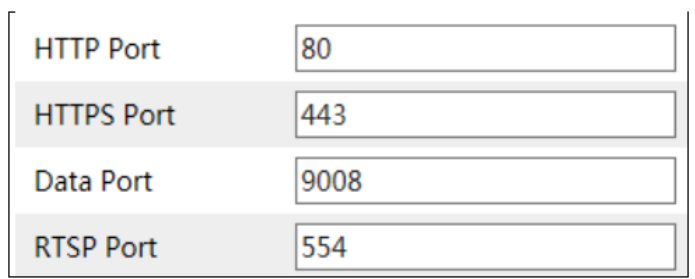

2) Vá para o menu Config -> Network -> TCP / IP para modificar o endereço IP

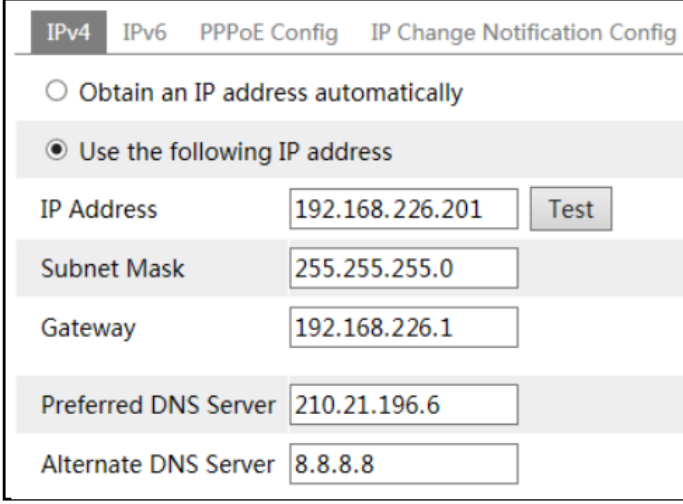

3) Acesse a interface de gerenciamento do roteador através do navegador IE para encaminhar o endereço IP e a porta da câmera no "Servidor virtual".

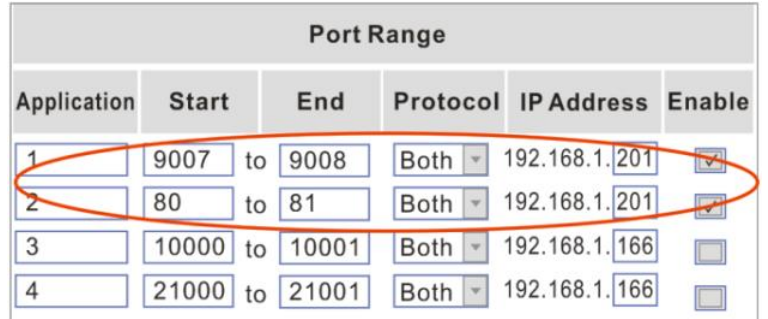

4) Abra o navegador IE e digite sua porta WAN IP e http para acessar. (por exemplo, se você alterar sua porta http como 81, poderá inserir "192.198.1.201:81" na barra de endereços do navegador da web para acessar).

#### **Acesso via discagem PPPoE**

Conexão de rede

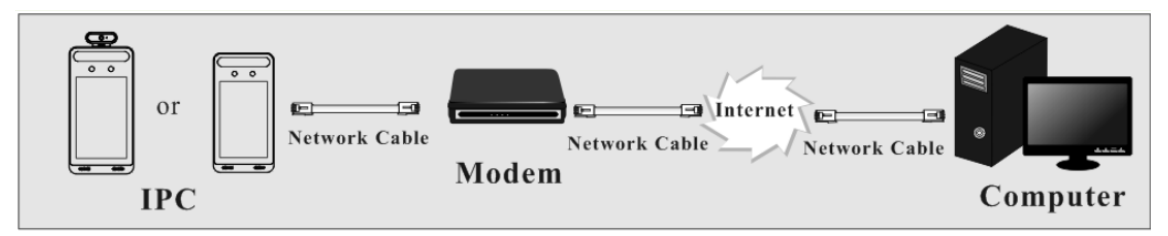

Você pode acessar a câmera através da discagem automática PPPoE. As etapas de configuração são as seguintes:

1) Vá para o menu Config -> Network -> Port para definir o número da porta.

2) Vá para o menu Config -> Network -> TCP / IP -> PPPoE Config. Ative o PPPoE e digite o nome

de usuário e a senha que você pode obter do seu provedor de serviços de Internet.

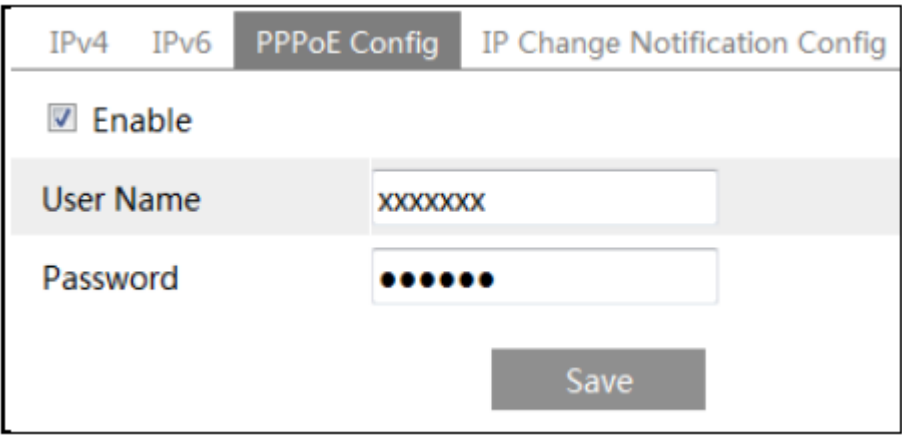

3) Vá para o menu Config -> Network -> DNS. Antes de configurar o DDNS, solicite primeiro um nome de domínio. Consulte a configuração do DDNS para obter informações detalhadas. 4) Abra o navegador IE e digite o nome do domínio e a porta http para acessar.

#### **Acesso por IP estático**

Conexão de rede

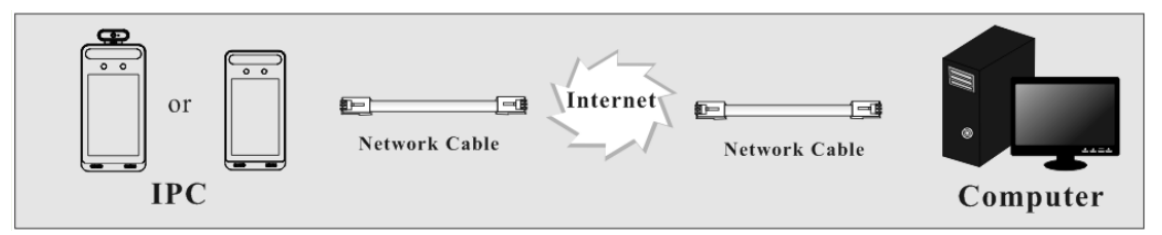

As etapas de configuração são as seguintes:

1) Vá para o menu Config -> Network -> Port para definir o número da porta.

2) Vá para o menu Config -> Network TCP / IP para definir o endereço IP. Marque "Use o seguinte endereço IP" e insira o endereço IP estático e outros parâmetros.

3) Abra o navegador IE e digite sua porta WAN IP e http para acessar.

# <span id="page-16-0"></span>3 Configuração de medição de temperatura e reconhecimento facial

# <span id="page-16-1"></span>*3.1 Configuração de medição de temperatura*

Depois que a rede estiver conectada, acesse o cliente Web.

Clique em Config -> Temperature Screening para ir para a seguinte interface.

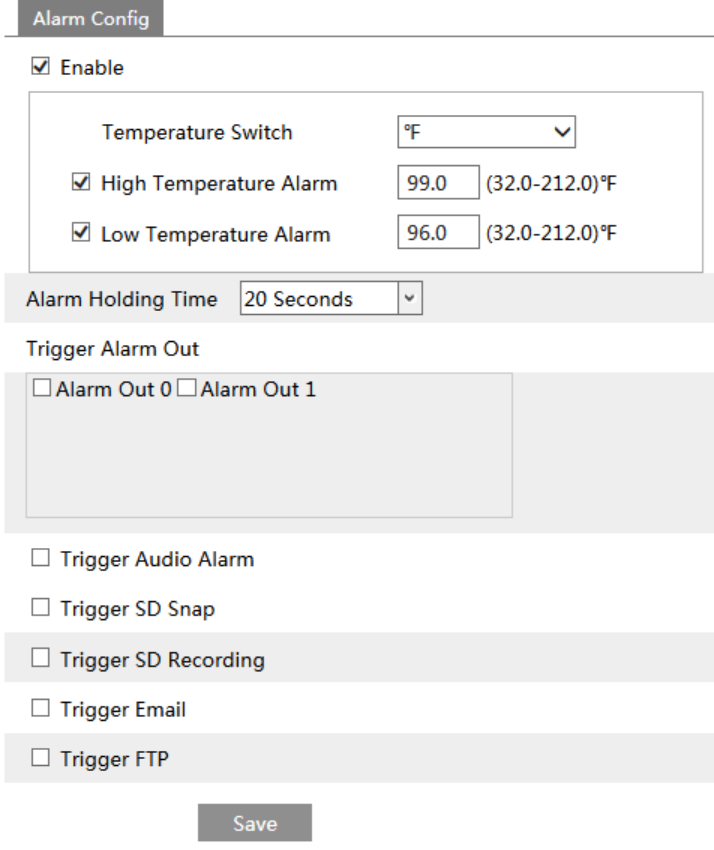

1. Ative a seleção de temperatura e defina o limite de alta temperatura e o limite de baixa temperatura. Quando a temperatura corporal medida é superior ou inferior à temperatura valor definido, disparará alarmes.

- 2. Defina o tempo de espera do alarme.
- 3. Defina as opções de acionamento do alarme.

**Trigger Alarm Out** (disparar a saída de alarme): se ativado, o dispositivo de saída de alarme será acionado ao detectar temperatura anormal.

**Trigger Audio Alarm** (disparar alarme de áudio): se ativado, o sistema transmitirá a temperatura corporal atual ao detectar a face.

Se a temperatura corporal detectada for normal, "Temperatura Normal" será

ouvida.

Se a temperatura corporal detectada for anormal, a temperatura Alta / Baixa será ouvida. Se este item estiver desativado, a temperatura detectada não será transmitida.

**Trigger SD Snap** (disparar captura de imagens para o cartão SD): Se ativado, o sistema capturará imagens ao detectar anormalidades de alarme de temperatura e salvará as imagens em um cartão SD.

**Trigger SD Recording** (disparar gravação SD): Se selecionado, o vídeo será gravado em um cartão SD ao detectar alarme de temperatura anormal.

**Trigger Email** (disparar envio de e-mail): Se "Trigger Email" e "Attach Picture" estiverem marcados (o endereço de e-mail deve ser primeiro configurado na interface de configuração de e-mail), as imagens capturadas e o evento acionado serão enviados para esses endereços.

**Trigger FTP** (disparar envio para um servidor de ftp): Se "Trigger FTP" estiver marcado, as imagens capturadas serão enviadas ao servidor FTP. Consulte o capítulo de configuração do FTP para mais detalhes.

4. Clique em **Save** (Salvar) para salvar as configurações.

## <span id="page-17-0"></span>*3.2 Configuração de reconhecimento facial*

As etapas de configuração são as seguintes.

1. Vá para a interface Config -> Face -> Face Match Config.

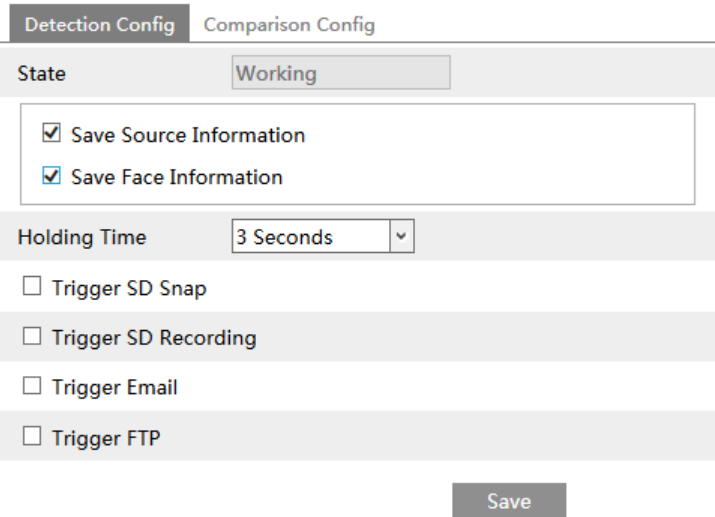

2. Ative "Save Source Information" ou "Save Face Information" (Salvar informações da face).

**Save Source Information** (Salvar informações da fonte): se marcada, a imagem inteira será salva no cartão SD quando detectando um rosto.

**Save Face Information** (Salvar informações do rosto): se marcada, a imagem do rosto capturada será salva no cartão SD ao detectar um rosto.

Nota: Para salvar imagens no PC local, ative primeiro o armazenamento local de instantâneos inteligentes (Config -> System -> Local Config). Para salvar imagens no cartão SD, instale um cartão SD primeiro.

- 3. Defina o tempo de espera do alarme e as opções de disparo do alarme.
- 3. Defina as opções de comparação de faces.

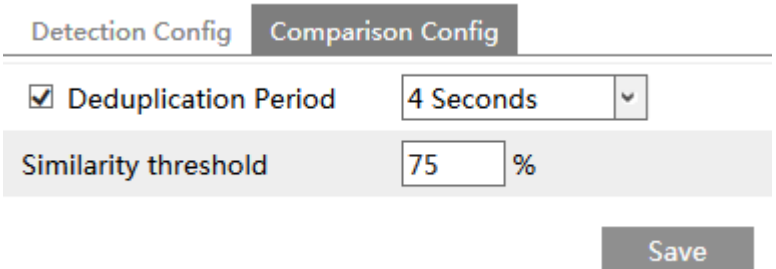

**Deduplication Period** (Período de redução de redundância): no período definido, exclua os resultados de comparação repetidos.

**Similarity threshold** (Limite de similaridade): quando a semelhança entre a imagem do rosto capturada e a imagem do rosto adicionado ao banco de dados de face excede o limite de similaridade, os alarmes serão acionados

## <span id="page-19-0"></span>*3.3 Gerenciamento de banco de dados de rosto*

Clique na guia "Face Database Management". Isso entrará na seguinte interface.

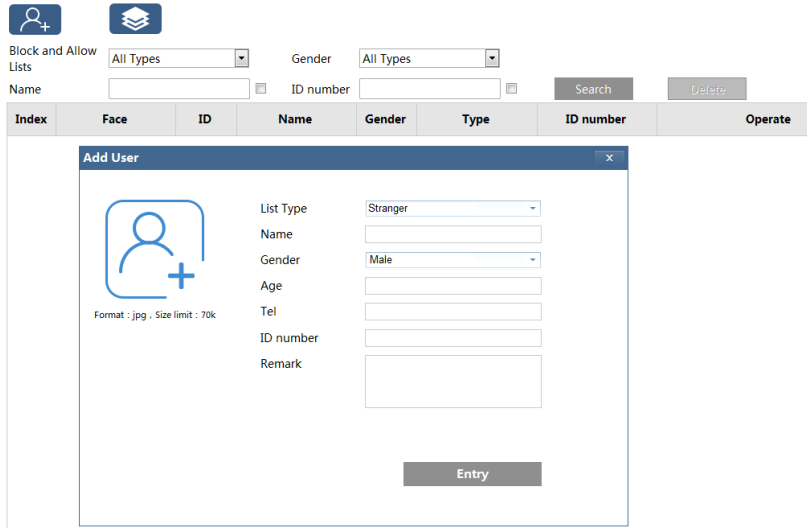

Existem quatro maneiras de adicionar fotos de rosto.

① Adicionando imagens de rosto uma a uma

Clique  $\Box$  para exibir uma caixa de adição de usuário. Em seguida, clique  $\Box$  para selecionar uma imagem do rosto salva em no PC local. Por favor, selecione a imagem de acordo com o formato e tamanho limite especificados. Depois de preencher as informações relevantes da imagem do rosto e clique em "Entry" para adicionar.

② Adicionando imagens de rosto em massa

Clique e adicione várias imagens de rosto uma vez, de acordo com as regras solicitadas.

③ Adicione fotos de rosto usando a ferramenta de gerenciamento de álbum de rosto.

④ Adicione a foto capturada no modo ao vivo (consulte Adicionar fotos de rosto capturadas ao rosto base de dados).

Depois de adicionar imagens de rosto, você pode pesquisá-las por nome, sexo, número de identificação e assim por diante.

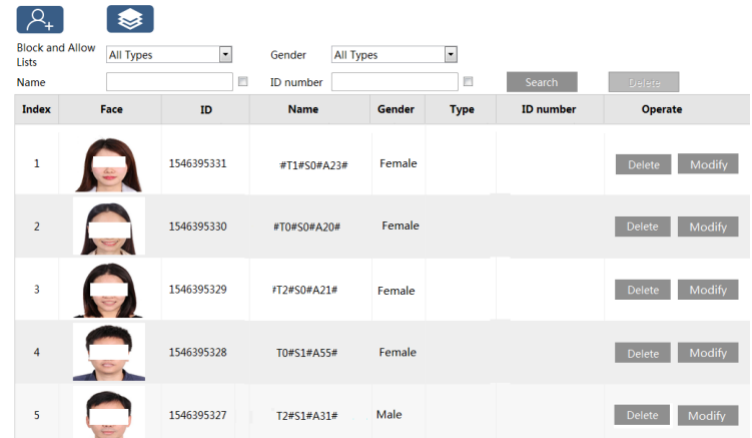

Clique em "Modify" para alterar as informações das pessoas e clique em "Delete" para excluir esta foto de rosto.

## <span id="page-20-0"></span>*3.4 Detecção de máscara*

Clique em Config -> Alarm -> Mask Detection para ir para a seguinte interface.

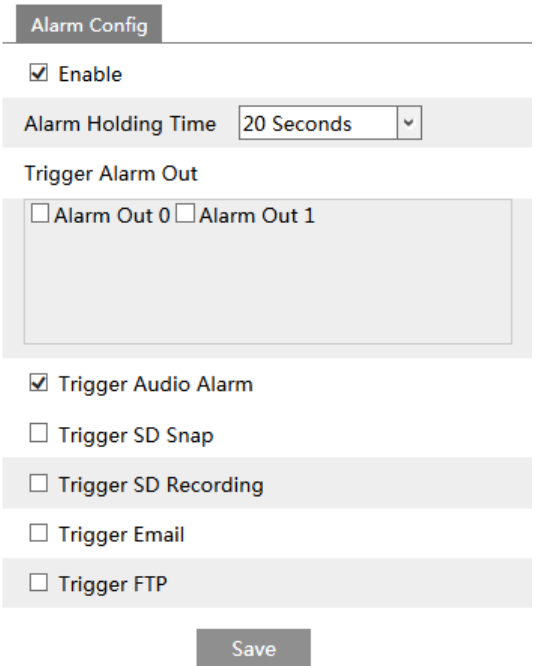

① Ative a **Mask Detection** (Detecção de máscara), conforme necessário.

② Defina o tempo de espera do alarme.

③ Defina as opções de acionamento do alarme.

**Alarm Out** (Saída de alarme): Se ativada, a saída de alarme será acionada quando a pessoa detectada não usar uma máscara.

**Trigger Audio Alarm** (Disparar alarme de áudio): se ativado, a voz do alarme será transmitida quando o sinal detectar que pessoa não usa máscara.

As etapas de configuração de outras opções de acionamento de alarme são as mesmas das configurações de medição de temperatura.

Consulte o capítulo de configurações de medição de temperatura para obter detalhes.

# <span id="page-22-0"></span>4 Visualização ao vivo

## <span id="page-22-1"></span>*4.1 Visualização de temperatura e reconhecimento de rosto*

#### <span id="page-22-2"></span>4.1.1 Requerimentos para visualização de temperatura

Para uma medição precisa da temperatura, aqui estão algumas recomendações.

1. A pessoa detectada deve colocar seu rosto dentro da área de detecção de rosto predefinida. A testa deve estar no meio da "zona temperatura" (faça o verde mais ficar em no meio da zona temperatura). O rosto detectado deve estar a 30 cm ~ 50 cm do sensor de medição de temperatura.

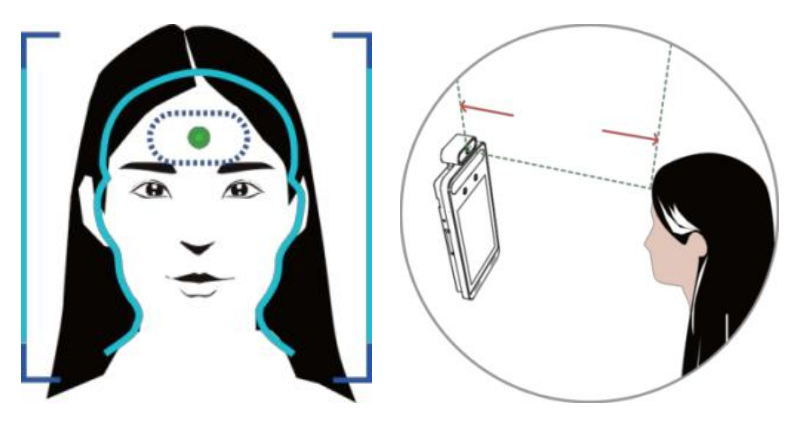

2. Remova o chapéu / boné / capacete / cabelo que cobre a testa para uma medição precisa da temperatura.

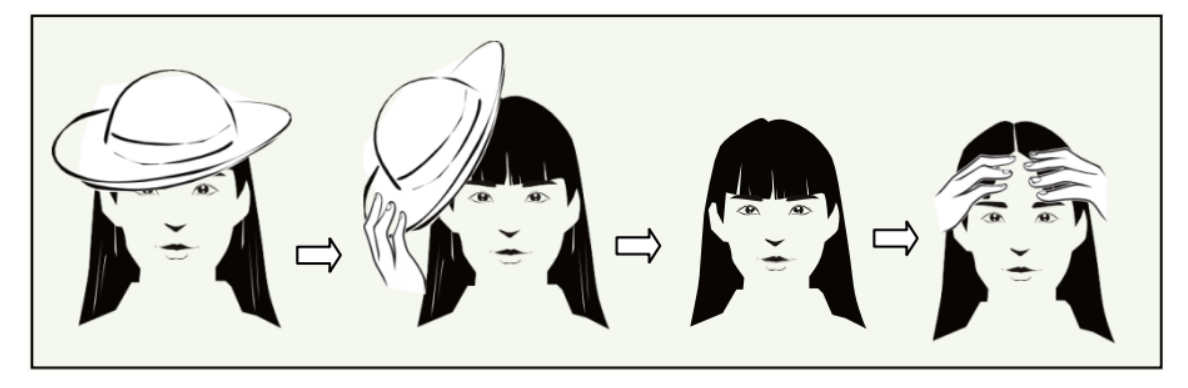

3. A temperatura exata não será obtida se a testa da pessoa detectada não apontar para a "zona de temperatura".

4. Se a temperatura estiver muito abaixo do valor normal na "zona temperatura", mova-se em direção ao sensor de medição de temperatura (a 5 cm ~ 20 cm do sensor de temperatura) para obter o valor exato.

5. Descanse após um exercício extenuante e depois teste a temperatura. Se houver suor na testa, limpe-a, descanse-a e teste a temperatura.

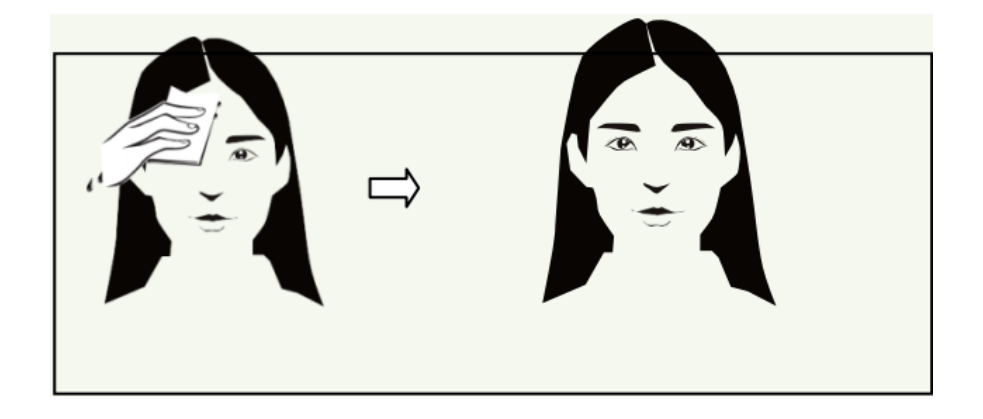

6. A altura da instalação deve corresponder à altura das pessoas detectadas. Observe que o módulo de medição de temperatura não deve ser maior que a altura das pessoas detectadas.

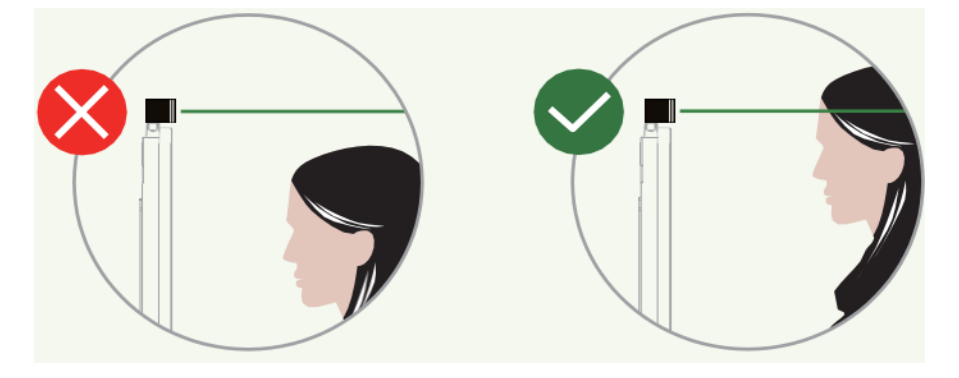

## <span id="page-23-0"></span>4.1.2 Visualização de temperatura e reconhecimento de rosto

Depois de configurar a medição de temperatura e a correspondência de faces, o dispositivo pode medir a temperatura do corpo e comparar as faces.

Ao detectar um rosto, o dispositivo exibirá a seguinte interface.

Meça a temperatura do corpo de acordo com os requisitos de triagem de temperatura mencionados acima.

Temperatura anormal: o bloco vermelho e a temperatura serão mostrados.

Temperatura normal: o bloco verde e a temperatura serão mostrados.

Se a opção "Trigger Alarm Audio" for selecionada, você ouvirá a voz do alarme.

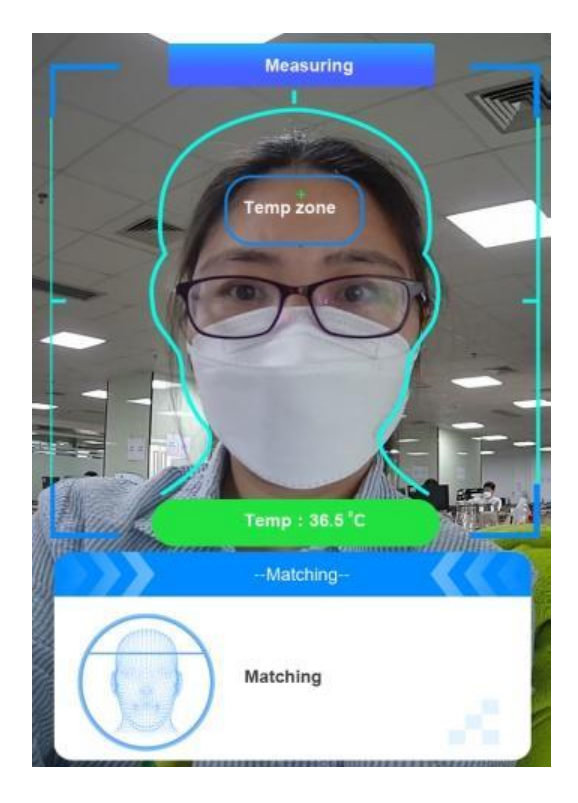

O sistema medirá a temperatura e comparará a face capturada ao mesmo tempo, como mostrado abaixo.

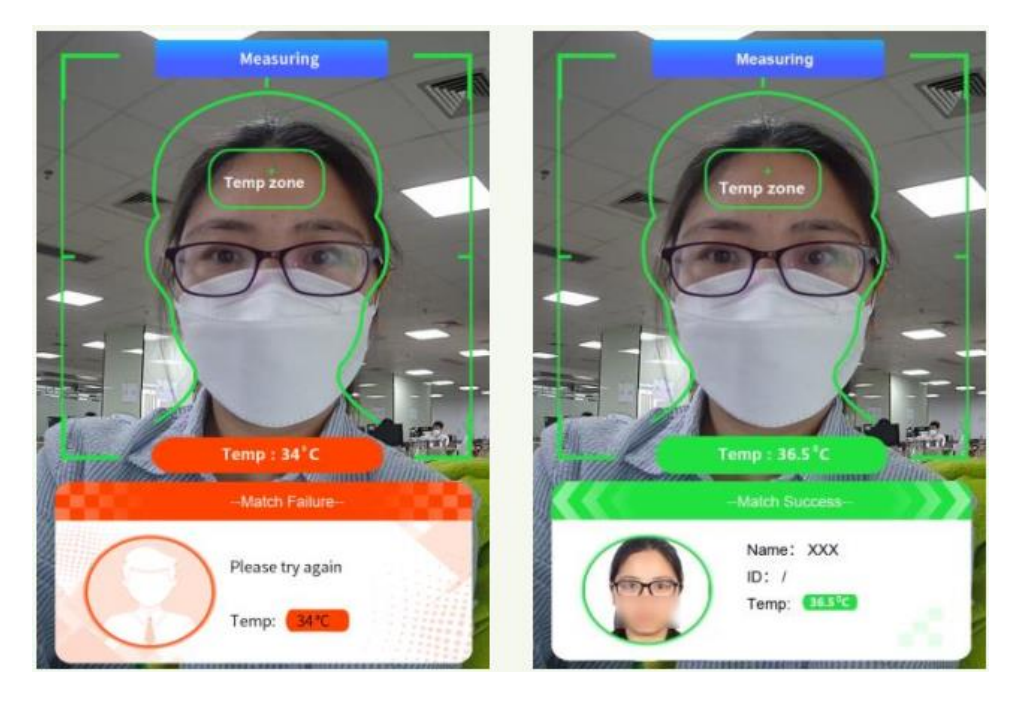

Quando a face capturada não é adicionada ao banco de dados da face ou a semelhança é menor que o valor predefinido, será exibido "Falha na correspondência" e a caixa ficará vermelha. Se a detecção da máscara e o "Trigger Audio Alarm" estiverem selecionados, uma voz de aviso será ouvida se nenhuma máscara for detectada.

## <span id="page-25-0"></span>*4.2 Visualização ao vivo via Web*

Após o login, a seguinte janela será mostrada.

Nesta interface, você verá o rosto capturado, o resultado da partida e a temperatura do corpo.

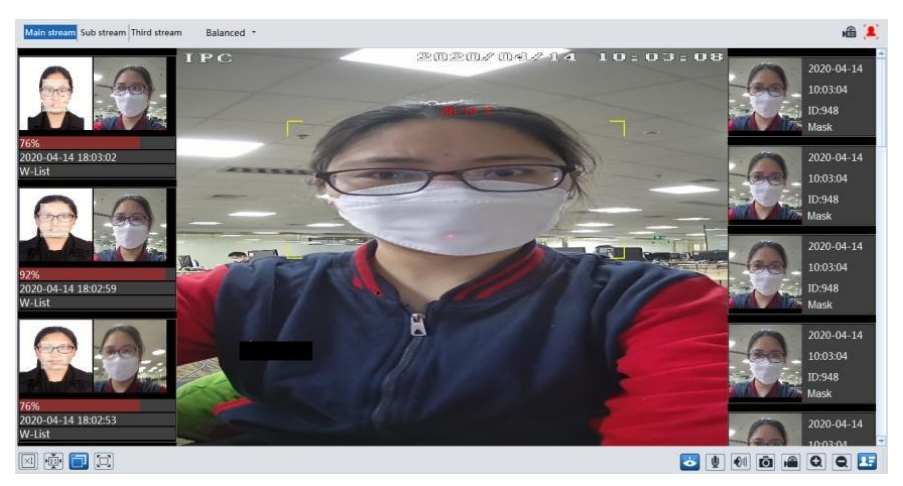

A tabela a seguir mostra as instruções dos ícones na interface de exibição ao vivo.

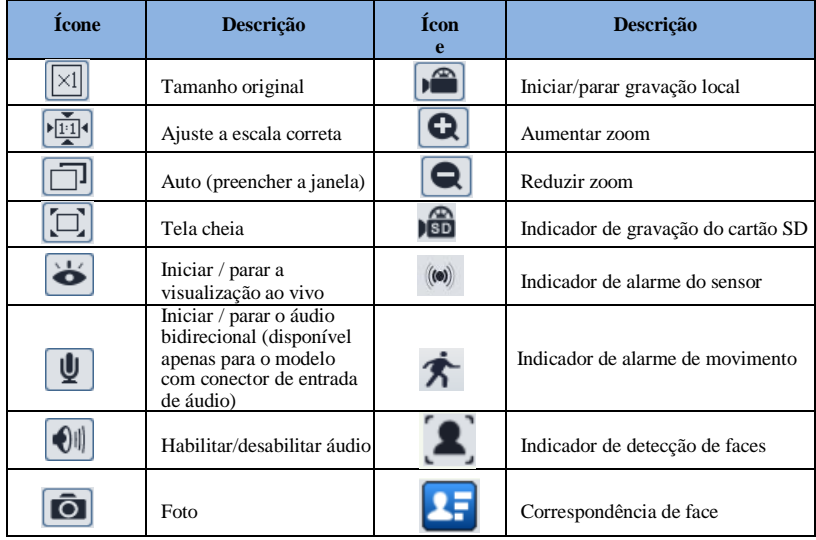

Esses indicadores de alarme inteligentes piscarão apenas quando a câmera suportar essas funções e os eventos correspondentes estiverem ativados.

#### **Visualização de correspondência de rosto**

Após todas as configurações de comparação de faces terem sido definidas com sucesso, entre na interface de exibição ao vivo.

Clique para visualizar as imagens de rosto capturadas e as informações de comparação

de rosto.

Área ①: fotos de rosto capturadas; área ②: área de comparação de faces.

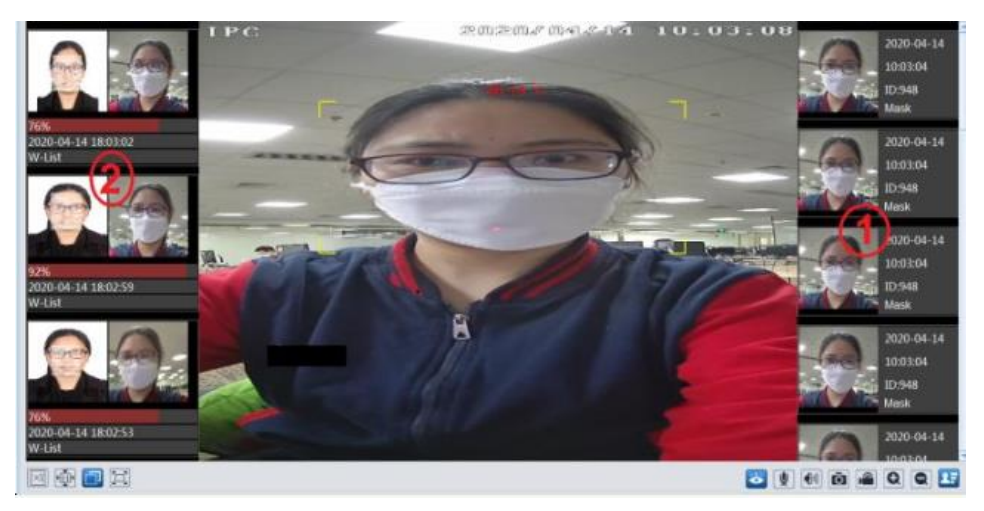

#### **Visualizar os detalhes da comparação**

Na área ②, clique na imagem da face comparada para exibir a seguinte janela. Nesta interface, você pode visualizar as informações detalhadas de comparação.

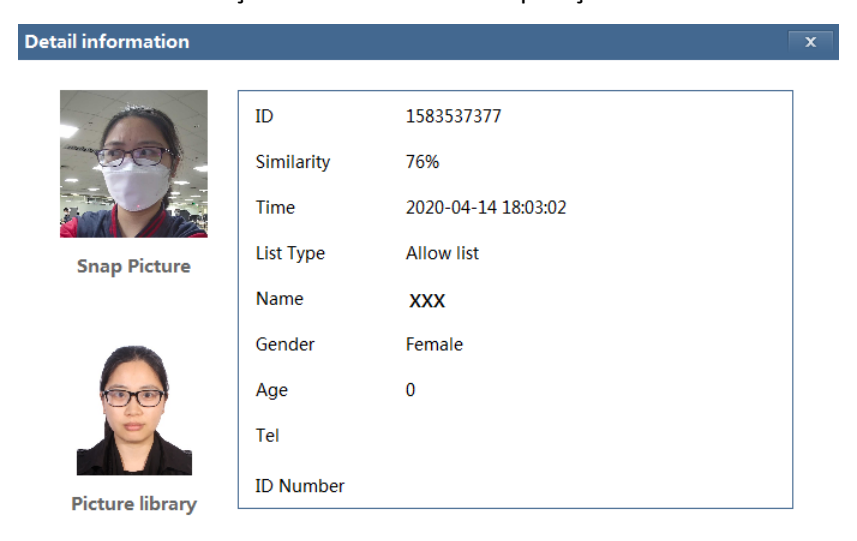

#### **Adicionar imagens de rosto capturadas ao banco de dados de rosto**

Clique na foto capturada na área  $\textcircled{1}$ . Isso trará uma caixa de adição de imagem de rosto.

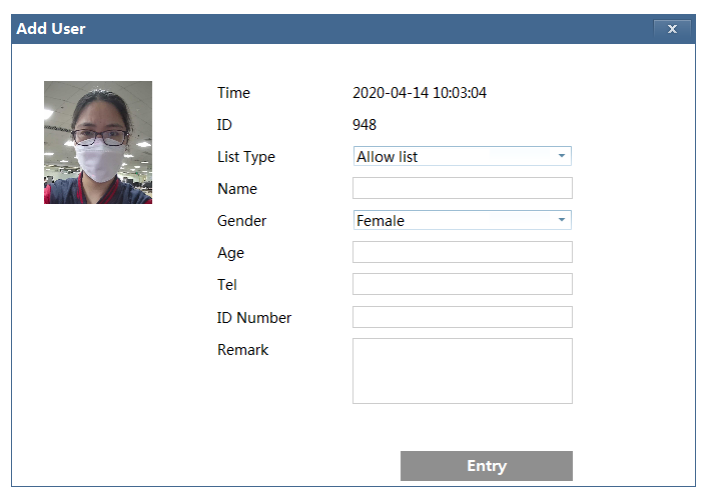

Preencha as informações relevantes e clique em "Entry" para adicionar esta imagem do rosto.

# <span id="page-28-0"></span>5 Configuração do controle de acesso

## <span id="page-28-1"></span>*5.1 Configuração do bloqueio de porta*

Clique em Config -> Access Control -> Door Lock para ir para a seguinte interface. Depois que o dispositivo de controle de acesso estiver conectado ao terminal, você poderá definir o modo de abertura nesta interface.

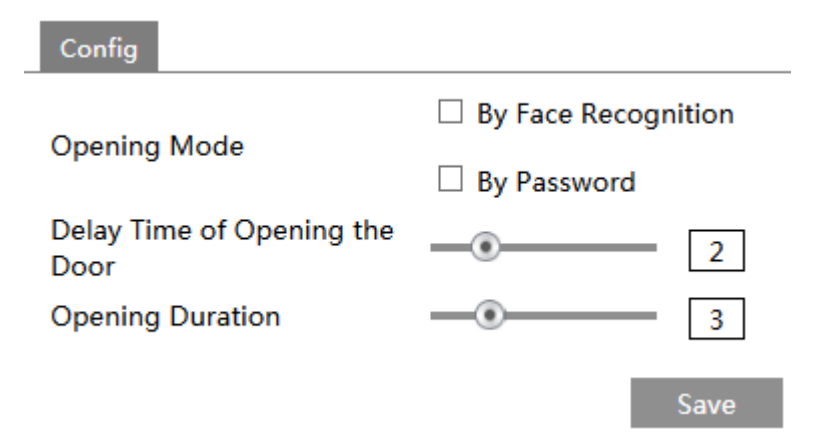

**Opening Mode** (Modo de abertura): É possível selecionar a abertura da porta por reconhecimento facial ou por senha.

**Delay Time of Opening the Door** (Tempo de atraso para abrir a porta): defina quanto tempo a porta será aberta após o reconhecimento facial com êxito ou a inserção da senha correta. O intervalo de tempo é de 0 a 10 segundos. Por exemplo, "By Password" é selecionado e o tempo de atraso é definido como "2" segundos; a porta estará aberto 2 segundos depois de inserir a senha correta.

**Opening Duration** (Duração da abertura): defina a duração da abertura após o reconhecimento facial com sucesso ou digitando a senha correta. O intervalo de tempo é de 0 a 10 segundos. Por exemplo, "By Password" é selecionado e o tempo de atraso é definido como "3" segundos; depois que a porta for aberta, ela será fechada 3 segundos depois.

## <span id="page-28-2"></span>*5.2 Configuração Wiegand*

Clique em Config -> Access Control -> Wiegand Config para acessar a seguinte interface.

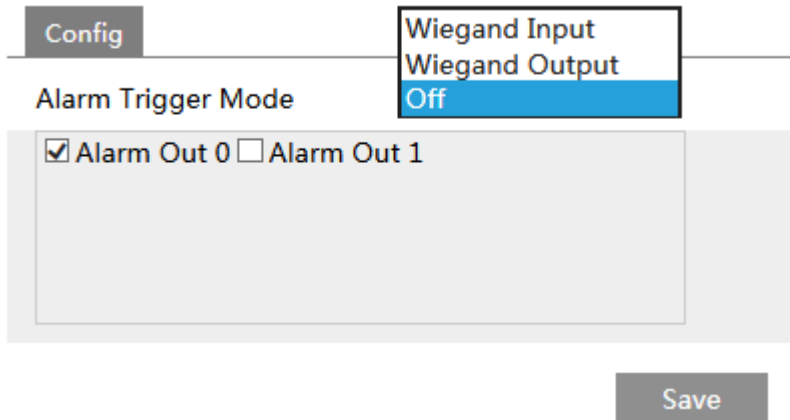

**Alarm Trigger Mode** (Modo de disparo de alarme): Entrada Wiegand, Saída Wiegand ou Desligado podem ser selecionados. Se o cartão

# <span id="page-29-0"></span>*5.3 Configurações de alarme de adulteração*

Para evitar a remoção ou danos causados pela força externa, o alarme de violação pode ser definido para o terminal. Clique em Config -> Access Control -> Tampering Alarm Setting para ir para a seguinte interface.

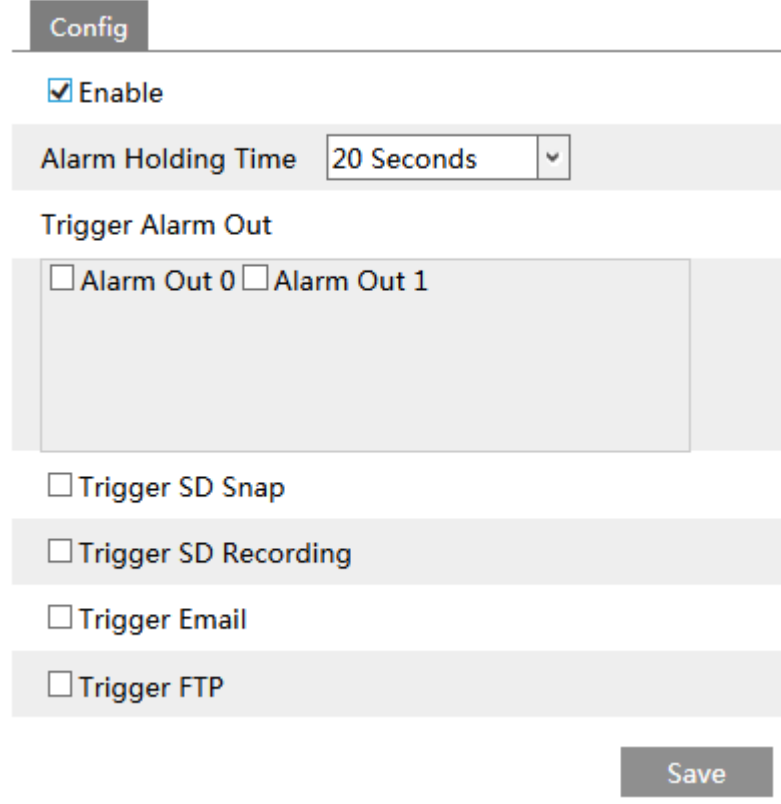

Ative "Tampering Alarm" e defina o tempo de espera do alarme e as opções de acionamento do alarme.

As etapas de configuração das opções de acionamento do alarme são as mesmas das configurações de triagem de temperatura.

Consulte o capítulo de configurações de triagem de temperatura para obter detalhes.

# <span id="page-31-0"></span>6 Outras Configurações

No cliente da webcam, escolha "Config" para acessar a interface de configuração. Nota: Sempre que aplicável, clique no botão "Save" para salvar as configurações.

# <span id="page-31-1"></span>*6.1 Configuração do sistema*

#### <span id="page-31-2"></span>6.1.1 Informações básicas

Na interface "Informações básicas", as informações do sistema do dispositivo são listadas.

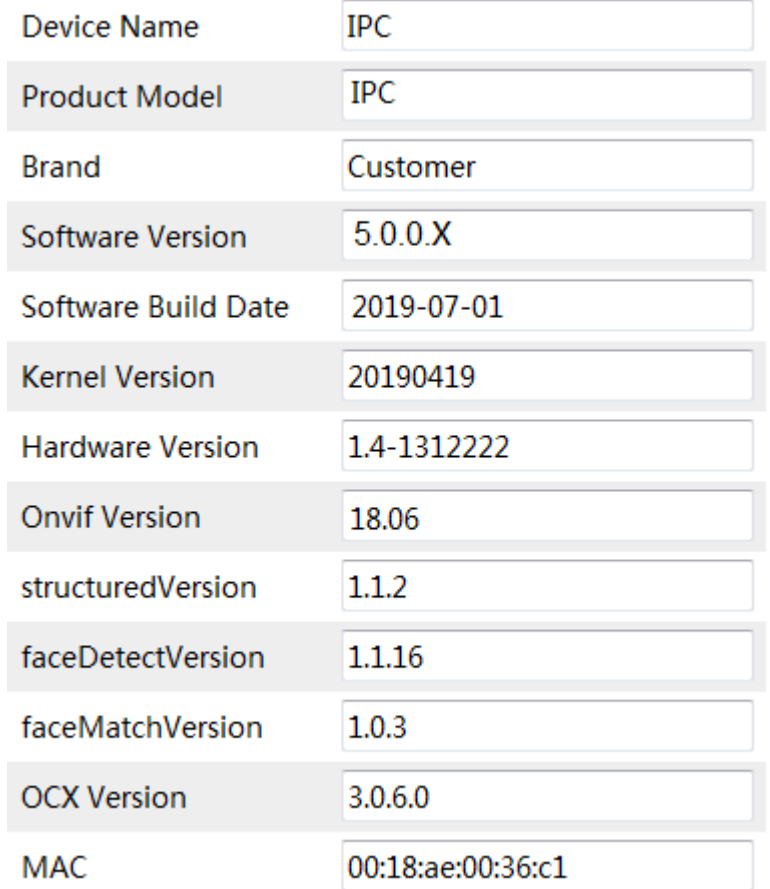

Algumas versões podem suportar o ID do dispositivo e o código QR. Se o P2P estiver ativado (consulte Configuração de rede-P2P), a câmera de rede poderá ser rapidamente adicionada ao cliente de vigilância móvel, digitalizando o código QR ou inserindo o ID do dispositivo.

## <span id="page-31-3"></span>6.1.2 Data e hora

Vá para Config -> System -> Date and Time. Por favor, consulte a seguinte interface.

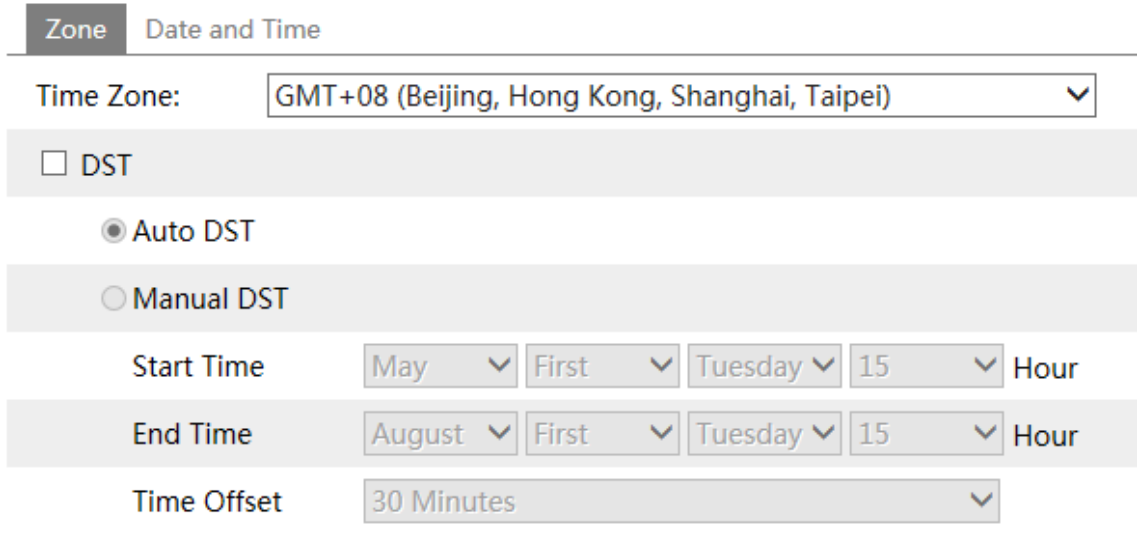

Selecione o fuso horário e o horário de verão, conforme necessário.

# Clique na guia "Date and Time" para definir o modo de hora.

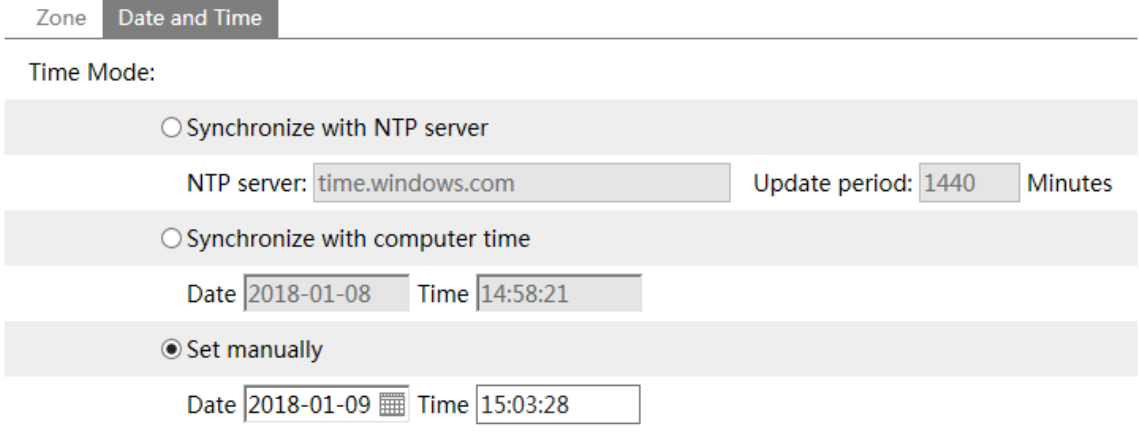

## <span id="page-32-0"></span>6.1.3 Configuração local

Vá para Config -> System -> Local Config para configurar o caminho de armazenamento de fotos capturadas e vídeos gravados no PC local. Há também uma opção para ativar ou desativar a taxa de bits exibido nos arquivos gravados.

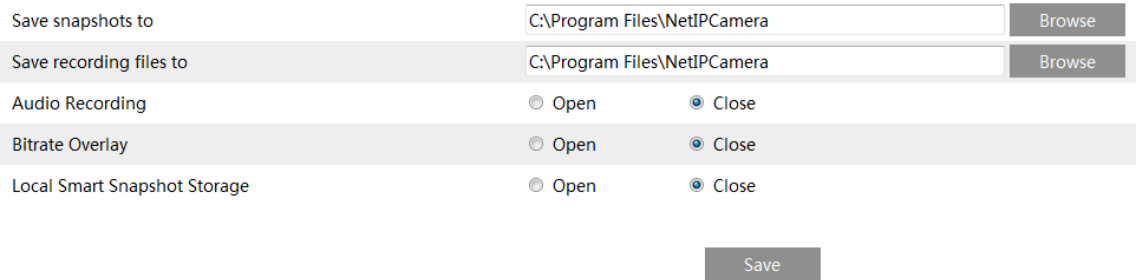

Além disso, o "Local Smart Snapshot Storage" pode ser ativado ou desativado aqui. Se ativada, as imagens capturadas acionadas por eventos inteligentes (como detecção de cruzamento de linha, intrusão de região etc.) serão salvas no PC local.

#### <span id="page-33-0"></span>6.1.4 Armazenamento

Vá para Config -> System -> Storage para acessar a interface, como mostrado abaixo.

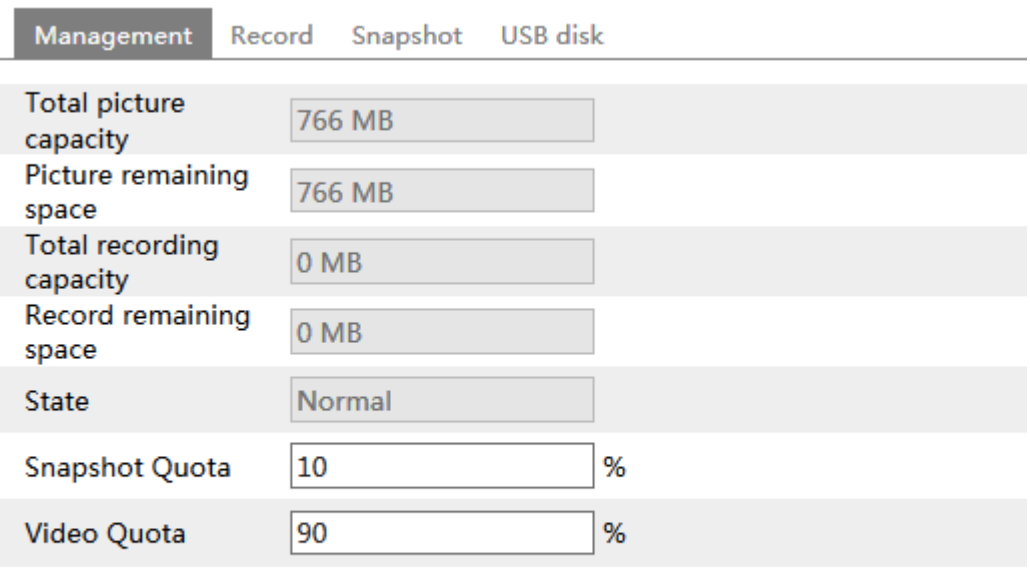

Changes in the quota ratio need to be formatted before they become effective.

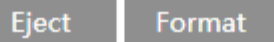

#### **Gerenciamento de cartão SD**

Clique no botão "Format " para formatar o cartão SD. Todos os dados serão limpos clicando neste botão.

Clique no botão "Eject" para parar de gravar dados no cartão SD. Então o cartão SD pode ser ejetado com segurança.

**Snapshot Quote**: defina a proporção da capacidade das fotos capturadas no cartão SD.

**Video Quota**: defina a proporção da capacidade dos arquivos de gravação no cartão SD.

#### **Agendar configurações de gravação**

1. Vá para Config -> System -> Storage -> Record para acessar a interface como mostrado abaixo.

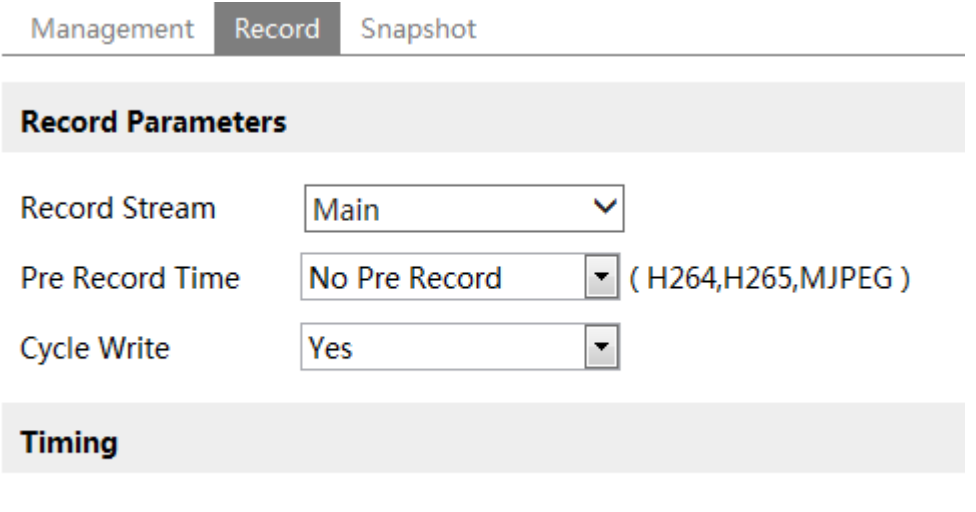

☑ Enable Schedule Record

2. Defina o fluxo de gravação, o tempo de pré-gravação, a gravação do ciclo.

Pre Record Time: defina o tempo para gravar antes do início da gravação.

3. Defina a gravação programada. Marque "Enable Schedule Record" e defina o agendamento.

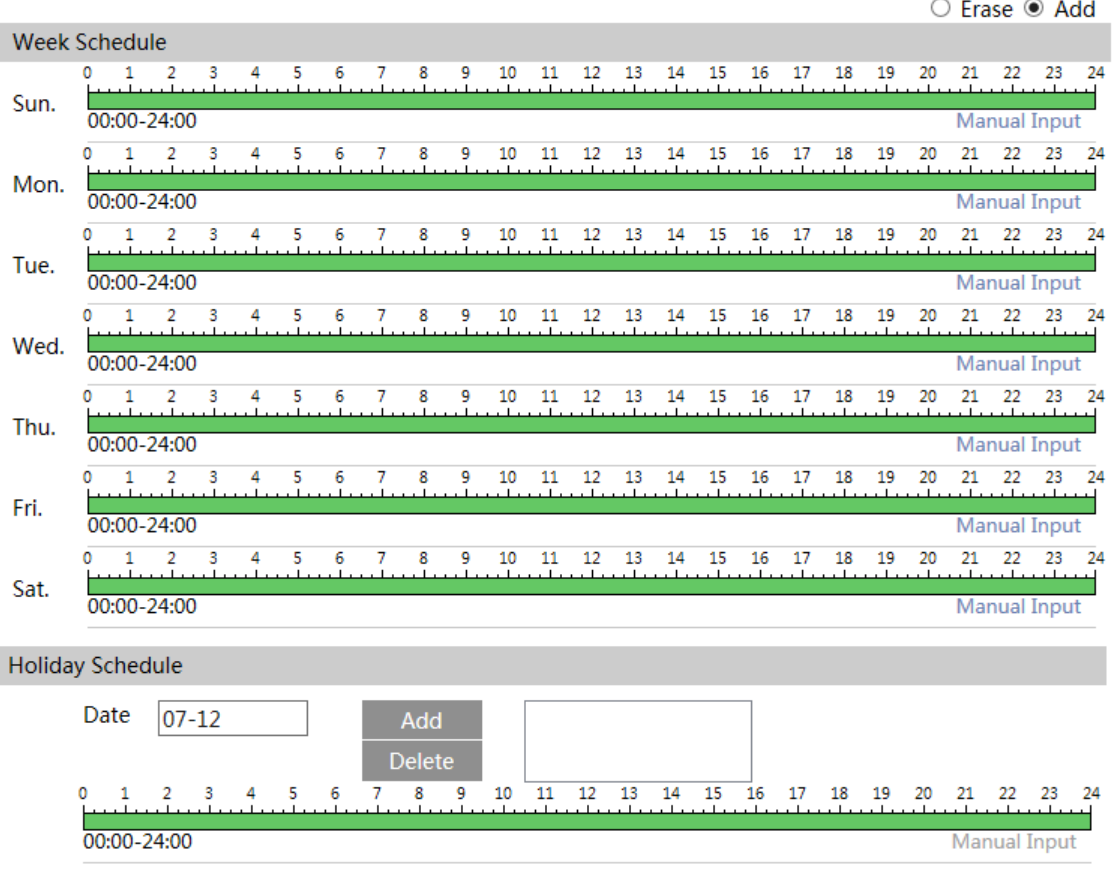

 $\overline{\phantom{a}}$ 

 $\overline{\phantom{a}}$ 

#### **Agendamento semanal (Week Schedule)**

Defina a hora do alarme de segunda a domingo para uma única semana. Cada dia é dividido em incrementos de uma hora. Verde significa agendado. Em branco significa não programado. **Add**: adicione a programação para um dia especial. Arraste o mouse para definir a hora na linha do tempo.

**Delete**: apague a programação. Arraste o mouse para apagar o tempo na linha do tempo. **Manual Input**: clique nele para um dia específico para inserir horários de início e término específicos. Isso adiciona mais granularidades (minutos).

#### **Agendamento de feriados (Holiday Schedule)**

Defina a hora do alarme para um dia especial, como um feriado.

Nota: A programação de feriados tem prioridade sobre a programação semanal.

#### **Configurações de foto (instantâneo)**

Vá para Config -> System -> Storage -> Snapshot para acessar a interface, como mostrado abaixo.

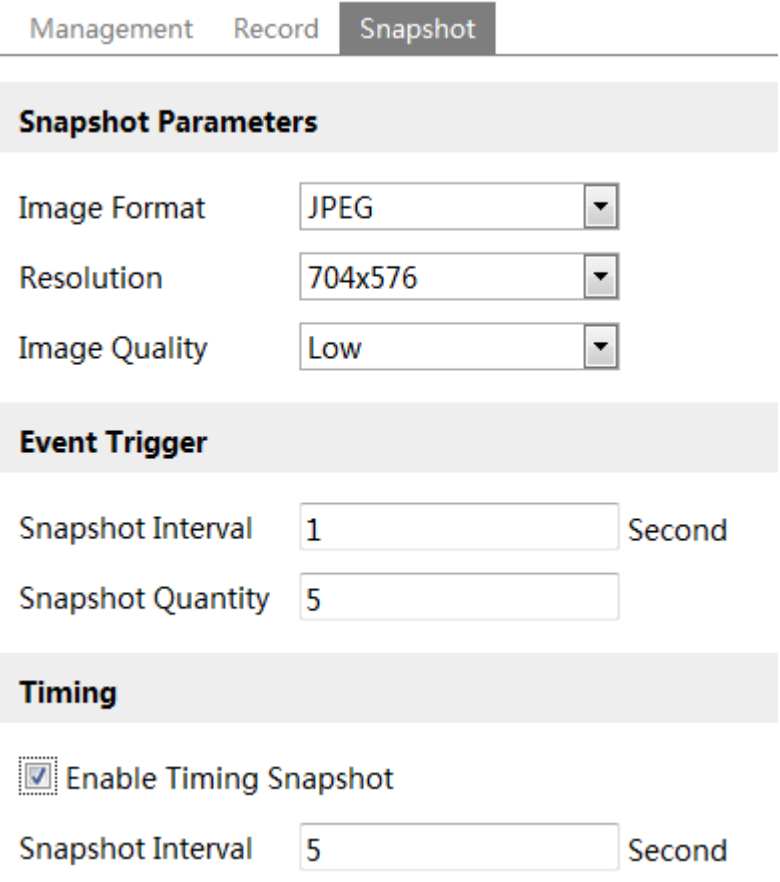
Defina o formato, a resolução e a qualidade da imagem salva no cartão SD e no instantâneo intervalo e quantidade e o instantâneo de tempo aqui.

**Snapshot Quantity**: o número que você define aqui é a quantidade máxima de instantâneos. A quantidade real de instantâneos pode ser menor que esse número. Supondo que o tempo de ocorrência de um evento de alarme for menor que o tempo de captura de fotos, a quantidade real de instantâneos será menor que a quantidade definida de capturas instantâneas.

**Enable Timing Snapshot**: primeiro ative a temporização do instantâneo e, em seguida, defina o intervalo de instantâneo e cronograma. As etapas de configuração da programação são as mesmas da gravação programada (consulte Programação Gravação)

#### **Disco USB**

Esta função está disponível apenas para o modelo com interface USB. Nesta interface, você pode visualizar o estado e a capacidade do disco flash USB.

# *6.2 Configuração da imagem*

### 6.2.1 Configuração da tela

Vá para a interface Image -> Display, como mostrado abaixo. O brilho, o contraste, a tonalidade e a saturação da imagem, etc., para os modos diurno e noturno comuns, podem ser configurados separadamente. O efeito da imagem pode ser visto rapidamente alternando o arquivo de configuração.

Camera Parameters

Schedule

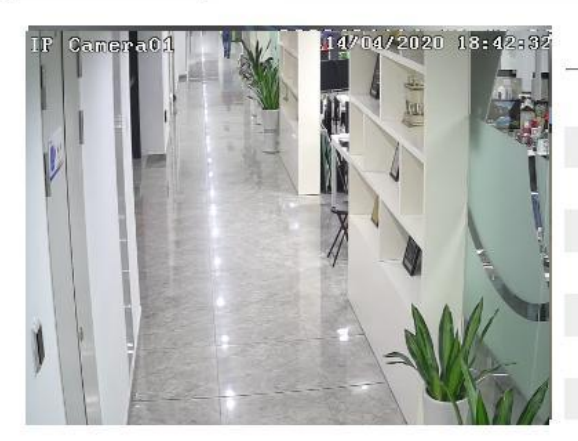

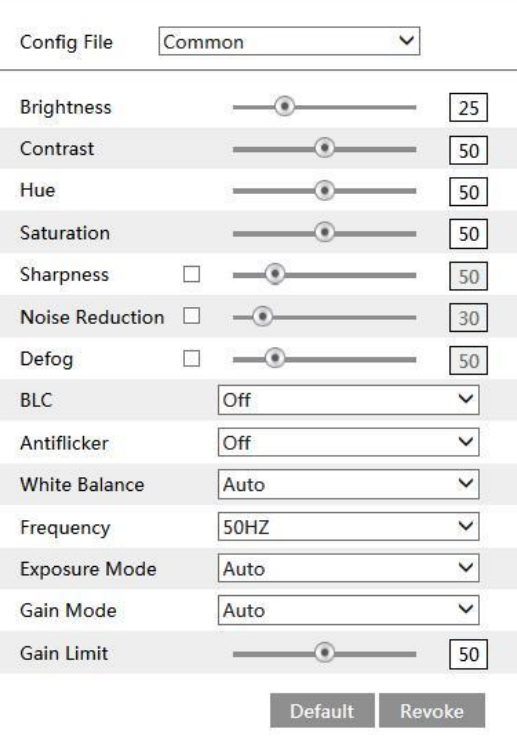

**Brilho** (Brightness): defina o nível de brilho da imagem da câmera.

**Contraste** (Contrast): defina a diferença de cor entre as partes mais claras e mais escuras.

**Matiz** (Hue): Defina o grau total de cores da imagem.

**Saturação** (Saturation): Defina o grau de pureza da cor. Quanto mais pura a cor, mais brilhante é a imagem.

**Nitidez** (Sharpness): Defina o nível de resolução do plano da imagem e o nível de nitidez da imagem.

**Redução de ruído** (Noise Reduction): Diminua o ruído e torne a imagem mais completa. Aumentando o O valor melhorará o efeito de redução de ruído, mas reduzirá a resolução da imagem.

**Anti-neblina** (Defog): Ative esta função e defina um valor apropriado, conforme necessário, em ambiente nublado ou chuvoso para obter imagens nítidas.

#### **Compensação de luz de fundo (BLC)**:

**Desligado** (Off): desativa a função de compensação da luz de fundo. É o modo padrão.

**HWDR**: O WDR pode ajustar a câmera para fornecer uma imagem melhor quando houver áreas muito brilhantes e muito escuras simultaneamente no campo de visão, diminuindo o brilho da área brilhante e aumentando o brilho da área escura. A gravação será interrompida por alguns segundos enquanto o modo está mudando do modo não WDR para WDR.

**HLC**: reduz o brilho de toda a imagem, suprimindo o brilho da área brilhante da imagem e reduzindo o tamanho da área do halo.

**BLC**: Se ativada, a exposição automática será ativada de acordo com a cena, para que o objeto da imagem na área mais escura seja visto claramente.

**HFR**: Alta taxa de quadros. Se "LIGADO" for selecionado, o sistema reiniciará e o valor máximo da taxa de quadros do fluxo principal poderá ser definido para 60 fps / 50fps.

**Anti trepidação** (Antiflicker)**:**

**Desativado** (Off): desativa a função antiflicker. Isso é usado principalmente em instalações externas.

**50Hz**: reduz a tremulação nas condições de iluminação de 50Hz.

**60Hz**: reduz a tremulação nas condições de iluminação de 60Hz.

**IR inteligente** (Smart IR): Escolha "LIGADO" ou "DESLIGADO". Esta função pode efetivamente evitar a superexposição e subexposição da imagem, controlando o brilho das luzes IR de acordo com as condições reais para tornar a imagem mais realista. Ative-o conforme necessário.

**Balanço de branco** (White Balance): ajuste a temperatura da cor de acordo com o ambiente automaticamente.

**Frequência** (Frequency): 50Hz e 60Hz podem ser opcionais.

**Modo Dia / Noite** (Day/Night Mode): Escolha "Auto", "Dia", "Noite" ou "Tempo".

**Modo infravermelho** (Infra-red Mode): Escolha "Auto", "ON" ou "OFF".

**Modo de Exposição** (Exposure Mode): Escolha "Automático" ou "Manual". Se o manual for escolhido, a velocidade do obturador digital poderá ser ajustada.

**Padrão corredor** (Corridor Pattern): Os modos de visualização do corredor podem ser usados para situações como corredores longos.

0, 90, 180 e 270 estão disponíveis. O valor padrão é 0. A resolução do vídeo deve ser 1080P ou abaixo se esta função for usada.

**Espelho de imagem** (Image Mirror): gire a imagem de vídeo atual horizontalmente.

**Virar imagem** (Image Flip): gire a imagem de vídeo atual verticalmente.

Configurações de programação dos parâmetros da imagem:

Clique na guia "Schedule", como mostrado abaixo

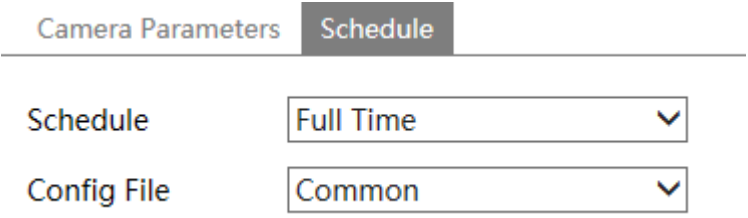

Defina o horário integral para o modo comum, diurno e noturno e o horário especificado para dia e noite. Escolha "Schedule" na caixa suspensa da programação, como mostrado abaixo.

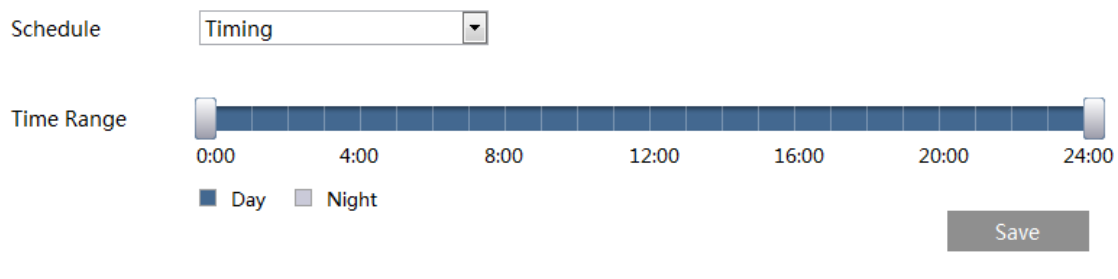

Arraste os ícones **para definir a hora do dia e da noite.** Azul significa hora do dia e branco significa noite. Se o modo atual dos parâmetros da câmera estiver definido para agendar, o modo de configuração da imagem alternará automaticamente entre dia e noite, de acordo com a programação.

## 6.2.2 Configuração de vídeo / áudio

Vá para a interface Image -> Video / Audio, como mostrado abaixo. Nesta interface, defina a resolução, taxa de quadros, tipo de taxa de bits, qualidade do vídeo e assim por diante, de acordo com as condições reais da rede.

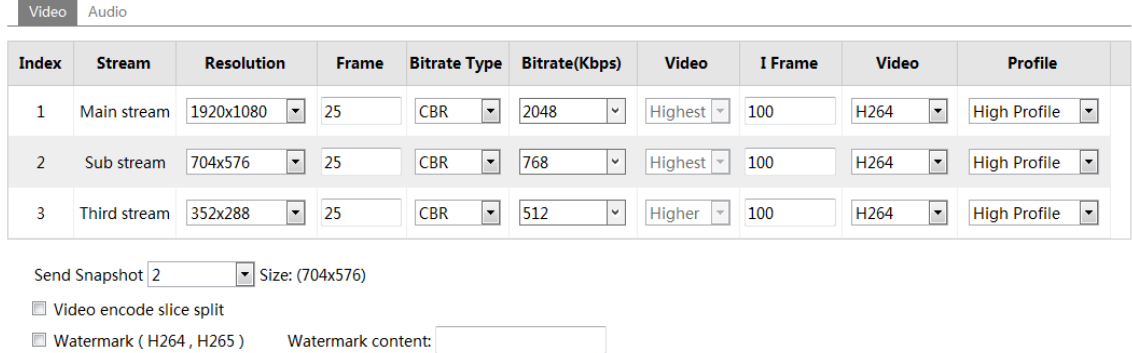

Clique na guia "Audio (Áudio)" para acessar a interface, como mostrado abaixo.

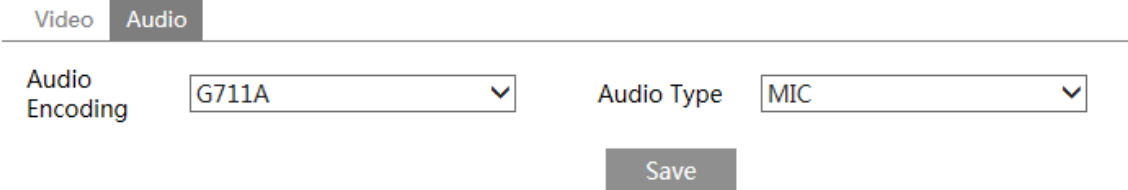

Três fluxos de vídeo podem ser ajustáveis.

**Resolução** (Resolution): o tamanho da imagem.

**Taxa de quadros** (Frame rate): quanto maior a taxa de quadros, o vídeo é mais suave.

**Tipo de taxa de bits** (Bitrate type): CBR e VBR são opcionais.

A taxa de bits está relacionada à qualidade da imagem.

CBR significa que não importa quanta alteração seja vista na cena do vídeo, a taxa de bits de compactação será mantida constante.

VBR significa que a taxa de bits de compactação será ajustada de acordo com as mudanças de cena.

Por exemplo, para cenas que não têm muito movimento, a taxa de bits será mantida em um nível mais baixo valor. Isso pode ajudar a otimizar o uso da largura de banda da rede.

**Taxa de bits** (Bitrate): pode ser ajustada quando o modo estiver definido como CBR. Quanto maior a taxa de bits, melhor a a qualidade da imagem será.

**Qualidade do vídeo** (Video Quality): pode ser ajustado quando o modo estiver definido como VBR. Quanto maior a qualidade da imagem, será necessária mais taxa de bits.

**I Intervalo de quadros** (I Frame interval): determina quantos quadros são permitidos entre um "grupo de fotos". Quando uma nova cena começa em um vídeo, até que ela termine, todo o grupo de quadros (ou fotos) pode ser considerado como um grupo de fotos. Se não houver muito movimento na cena, definir o valor acima da taxa de quadros é bom, resultando potencialmente em menos largura de banda em uso. No entanto, se o valor estiver definido muito alto e houver uma alta frequência de movimento no vídeo, existe o risco de pular o quadro.

**Compressão de vídeo** (Video Compression): MJPEG, H264 +, H264, H264S (Smart H.264), H265, H265 + ou H265S (Smart H.265) pode ser opcional. MJPEG não está disponível para o fluxo principal. Se H.265 / H.265 + / H.265S for escolhido, verifique se o sistema do cliente é capaz de decodificar H.265 / H.265 + / H.265S. Comparado ao H.265 + / H.265, o inteligente H.265 pode ajustar espontaneamente a distribuição da taxa de bits de acordo com os requisitos da cena real. Por exemplo, quando não há humanos ou veículo detectado, a taxa de bits será automaticamente reduzida sem afetar a qualidade da imagem usando H.265S. Comparado ao H.265, o H.265 + economiza mais espaço de armazenamento com o mesmo taxa de bits máxima na maioria das cenas. Comparado ao H.264, o H.265 reduz a taxa de bits da transmissão sob a mesma resolução, taxa de quadros e qualidade de imagem.

**Perfil** (Profile): para H.264. Linha de base, perfis principais e altos são selecionáveis.

**Enviar instantâneo** (Send Snapshot): quantos instantâneos serão gerados para um evento.

**Divisão de fatia de codificação de vídeo** (Video encode slice split): se esta função estiver ativada, é possível obter uma imagem suave mesmo que usando o PC de baixo desempenho.

**Marca d'água** (Watermark): ao reproduzir o vídeo gravado local na interface de pesquisa, a marca d'água pode ser exibida. Para habilitá-lo, marque a caixa de marca d'água e insira a marca d'água texto.

**Codificação de áudio** (Audio Encoding): G711A e G711U são selecionáveis.

**Tipo de áudio** (Audio Type): LIN ou MIC opcional. O tipo MIC está disponível para o modelo com microfone embutido interface.

# 6.2.3 Configuração OSD

Vá para a interface Image -> OSD como mostrado abaixo.

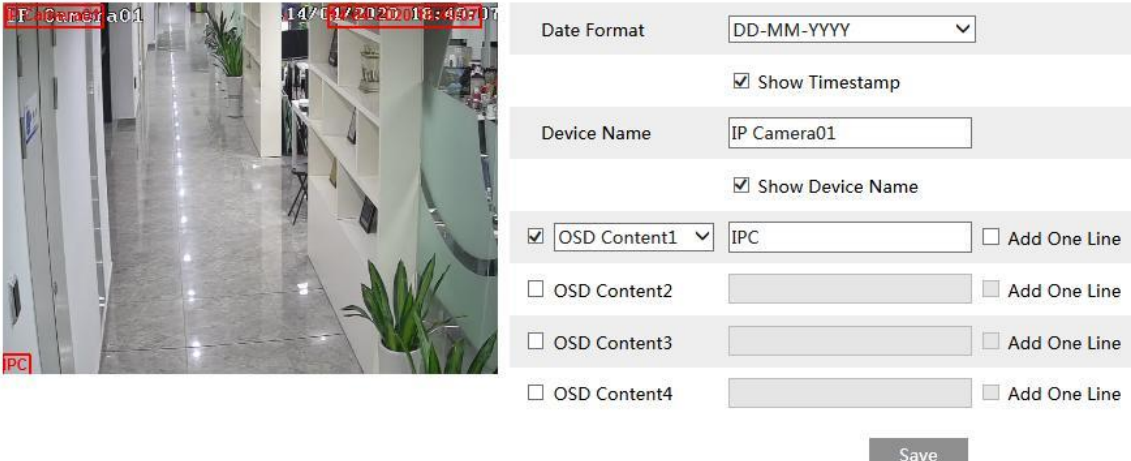

Defina a hora, o nome do dispositivo, o conteúdo OSD e a sobreposição da imagem aqui. Depois de ativar a exibição correspondente e inserir o conteúdo, arraste-os para alterar sua posição. Em seguida, clique no botão "Save" para salvar as configurações.

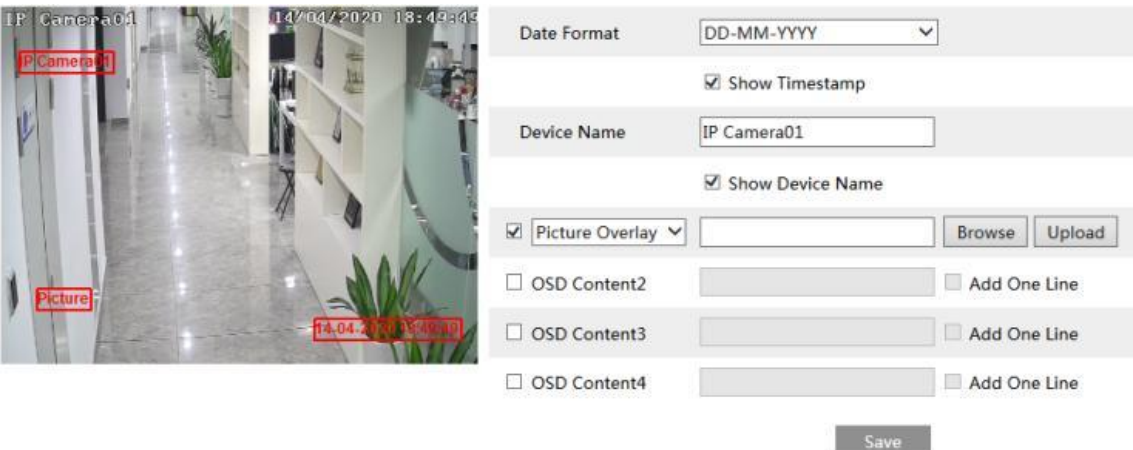

Configurações de sobreposição de imagem:

Marque "OSD Content1 (Conteúdo OSD 1)", escolha "Picture Overlay (Sobreposição de imagem)" e clique em "Browse (Procurar)" para selecionar a imagem sobreposta. Em seguida, clique em "Upload" para fazer upload da imagem sobreposta. O pixel da imagem não deve exceder 200 \* 200 ou não pode ser carregado.

# 6.2.4 Brilho da tela

Clique em Config -> Image -> Screen Brightness para acessar a seguinte interface.

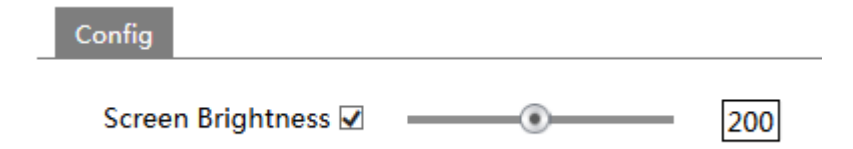

Nesta interface, você pode definir o brilho da tela do terminal. A faixa ajustável é de 150 a 255

## 6.2.5 Controle de luz branca

Clique em Config -> Image -> White Light Control para acessar a seguinte interface.

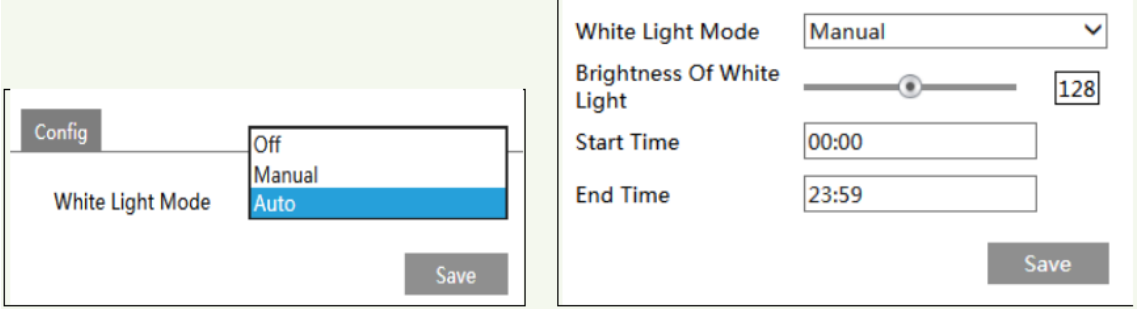

**White Light Mode** (Modo de luz branca): "OFF", "Manual" ou "Auto" é opcional. Em condições de baixa iluminação, este modo pode ser ativado.

# 6.2.6 Exposição de rosto

Para ativar e definir a exposição do rosto, vá para a interface Config -> Image -> Face Exposure.

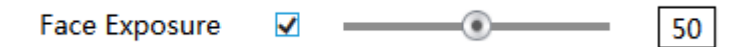

Quando o brilho do rosto capturado não for suficiente, ele poderá ser ativado.

# *6.3 Configuração de alarme*

## 6.3.1 Exceção

Essa função pode detectar alterações no ambiente de vigilância afetadas pelos fatores externos. Para definir a detecção de exceção:

Vá para a interface Config -> Event -> Exception, como mostrado abaixo.

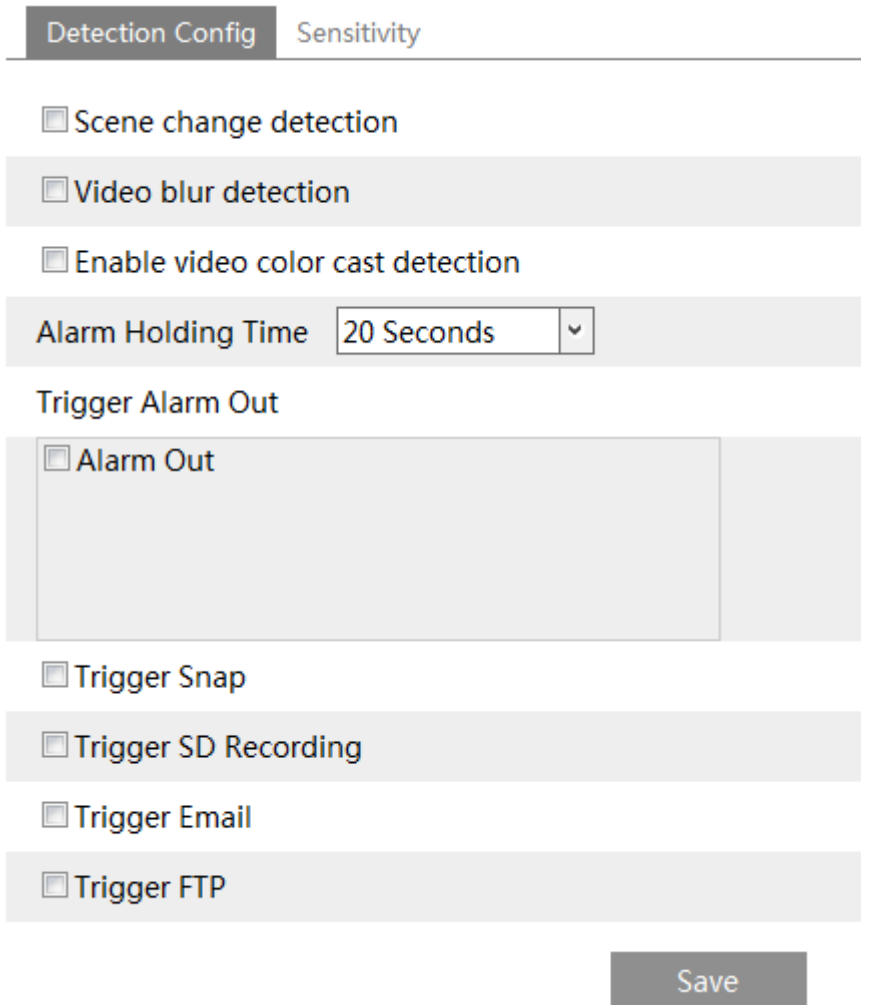

1. Ative a detecção aplicável desejada.

**Detecção de mudança de cena** (Scene Change Detection): Os alarmes serão acionados se a cena do vídeo do monitor for alterada.

**Detecção de desfoque de vídeo** (Video Blur Detection): Os alarmes serão acionados se o vídeo ficar embaçado.

**Ativar detecção de transmissão de cores do vídeo** (Enable Video Color Cast Detection): Os alarmes serão acionados se o vídeo for obscurecido.

2. Defina o tempo de espera do alarme e as opções de acionamento do alarme. As etapas de configuração são as mesmas da detecção de movimento. Consulte o capítulo de detecção de movimento para obter detalhes.

3. Clique no botão "Save (Salvar)" para salvar as configurações.

4. Defina a sensibilidade da detecção de exceção. Clique na guia "Sensitivity (Sensibilidade)" para acessar a interface, como mostrado abaixo.

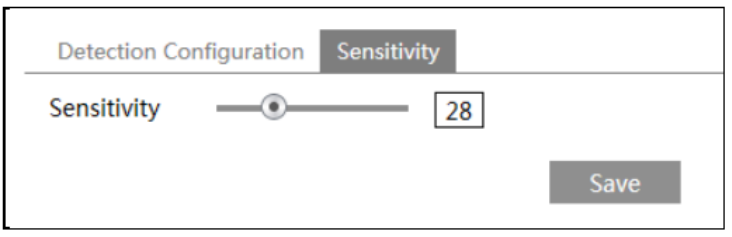

Arraste o controle deslizante para definir o valor da sensibilidade ou insira diretamente o valor da sensibilidade na caixa de texto.

Clique no botão "Save" para salvar as configurações.

**O valor da sensibilidade da Detecção de mudança de cena** (The sensitivity value of Scene Change Detection): Quanto maior o valor, mais sensível o sistema responde à amplitude da mudança de cena.

**O valor da sensibilidade da Detecção de desfoque de vídeo** (The sensitivity value of Video Blur Detection): Quanto maior o valor, mais sensível o sistema responde à desfocagem da imagem.

**O valor da sensibilidade da Detecção de transmissão de cores de vídeo** (The sensitivity value of Video Color Cast Detection): Quanto maior o valor, mais sensível o sistema responde ao obscurecimento da imagem.

Os requisitos da câmera e da área circundante

- 1. A função de foco automático não deve ser ativada para detecção de exceções.
- 2. Tente não ativar a detecção de exceção quando a luz mudar bastante na cena.
- 3. Entre em contato conosco para cenários de aplicação mais detalhados.

## 6.3.2 Cartão SD Cheio

1. Vá para Config -> Alarm -> Anomaly -> SD Card Full.

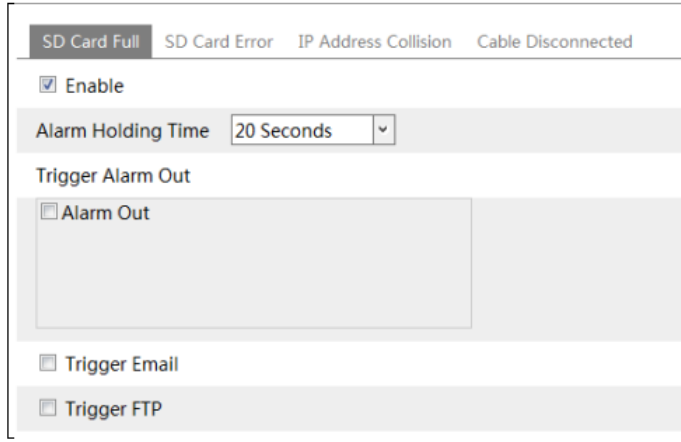

2. Clique em "Enable" e defina o tempo de espera do alarme.

3. Defina as opções de acionamento do alarme. As etapas de configuração são as mesmas da detecção de movimento. Consulte o capítulo de detecção de movimento para obter detalhes.

# 6.3.3 Erro no cartão SD

Quando houver algum erro na gravação do cartão SD, os alarmes correspondentes serão acionados.

1. Vá para Config -> Alarm -> Anomaly -> SD Card Error, como mostrado abaixo.

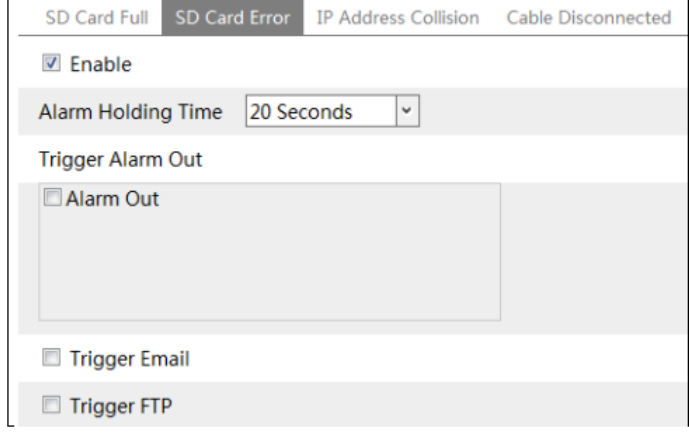

2. Clique em "Enable" e defina o tempo de espera do alarme.

3. Defina as opções de acionamento do alarme. Acione o alarme, email e FTP. As etapas de configuração são as mesmas

como detecção de movimento. Consulte o capítulo de detecção de movimento para obter detalhes.

# 6.3.4 Conflito de endereço IP

1. Vá para Config -> Alarm -> Anomaly -> IP Address Collision conforme mostrado abaixo.

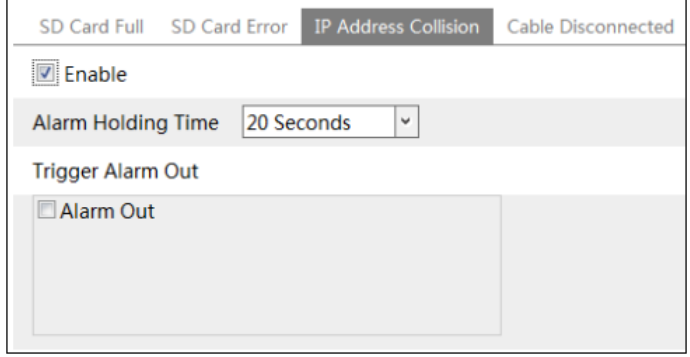

2. Clique em "Enable" e defina o tempo de espera do alarme.

3. Acione o alarme. Quando o endereço IP da câmera está em conflito com o endereço IP de outros dispositivos, o sistema dispara o alarme.

### 6.3.5 Desconexão do cabo

1. Vá para Config -> Alarm -> Anomaly -> Cable Disconnected como mostrado abaixo.

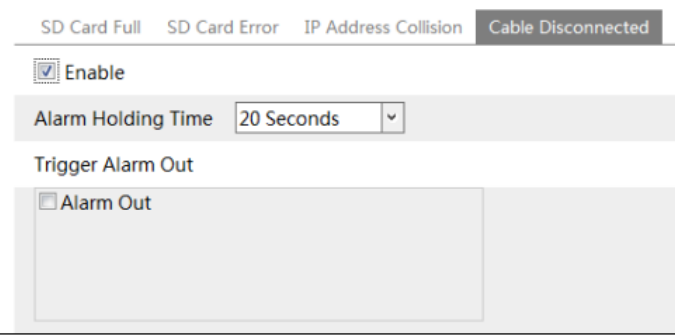

2. Clique em "Enable" e defina o tempo de espera do alarme.

3. Acione o alarme. Quando a câmera é desconectada, o sistema dispara o alarme.

## 6.3.6 Entrada de alarme

Para definir o alarme do sensor (entrada de alarme):

Vá para a interface Config -> Alarm -> Alarm In, como mostrado abaixo.

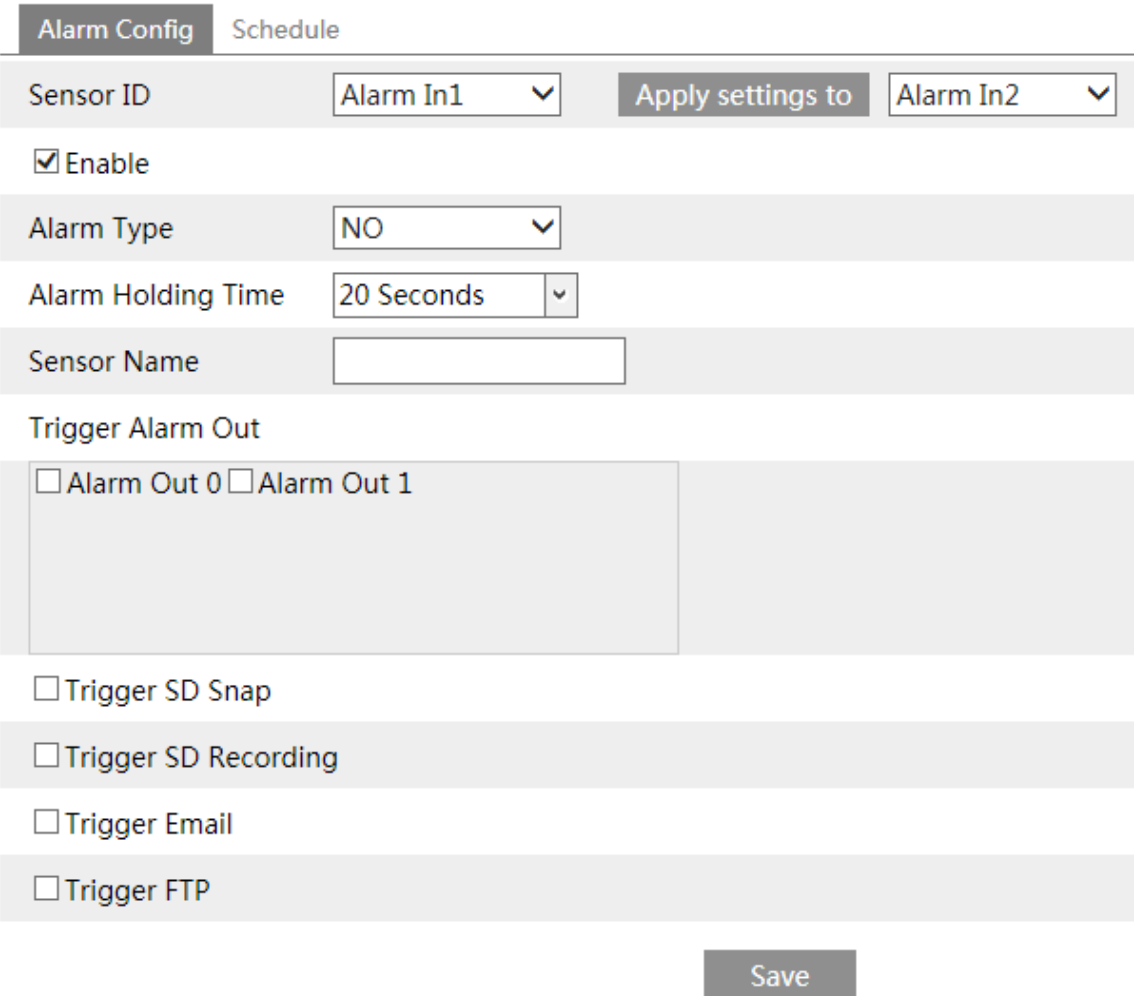

1. Clique em "Enable" e defina o tipo de alarme, tempo de espera do alarme e nome do sensor.

2. Defina as opções de acionamento do alarme. As etapas de configuração são as mesmas da detecção de movimento. Por favor, consulte

capítulo de detecção de movimento para obter detalhes.

3. Clique no botão "Save" para salvar as configurações.

4. Defina a programação do alarme do sensor. As etapas de configuração da programação são as mesmas da agendar configuração de gravação. (Consulte Agendar gravação).

Para o modelo com duas interfaces de entrada de alarme, você deve selecionar o ID do sensor primeiro. Então defina os itens de gatilho relevantes. Clique em "Aplicar configurações a" para aplicar rapidamente as configurações ao outro entrada de alarme.

### 6.3.7 Saída de alarme

Esta função está disponível apenas para alguns modelos. Vá para Config -> Alarm -> Alarm Out.

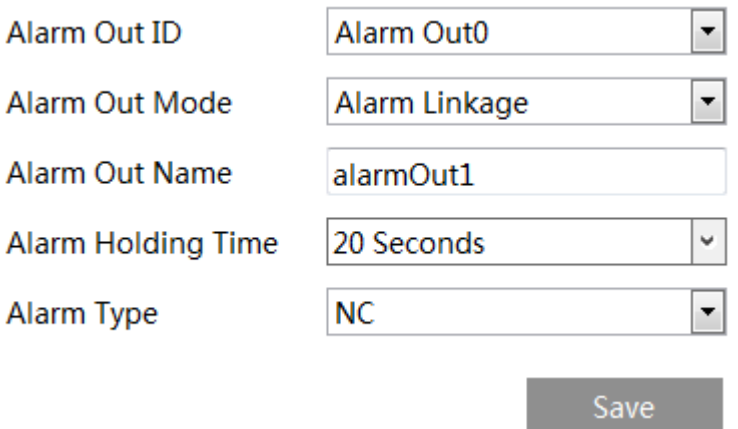

**ID de saída de alarme** (Alarm Out ID): Para o modelo com duas interfaces de saída de alarme, selecione o ID de saída de alarme primeiro, como mostrado na imagem à esquerda acima.

**Modo de saída de alarme** (Alarm Out Mode): ligação de alarme, operação manual, ligação de dia / noite e tempo são opcionais.

**Ligação de alarme** (Alarm Linkage): Após selecionar este modo, selecione o nome do alarme, o tempo de espera do alarme na caixa de listagem suspensa "Alarm Holding Time" e o tipo de alarme.

**Operação manual** (Manual Operation): Após selecionar este modo, selecione o tipo de alarme e clique em "Abrir" para acionar o alarme imediatamente; clique em "Fechar" para parar o alarme.

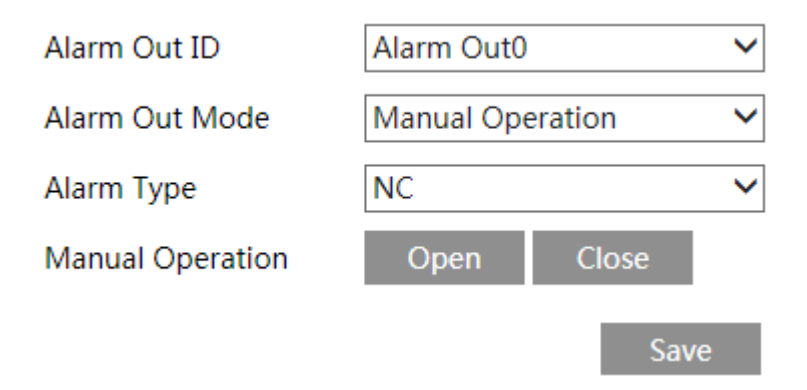

**Ligação do interruptor diurno / noturno** (Day/Night Switch Linkage): após selecionar este modo, selecione o tipo de alarme e escolha abrir ou fechar o alarme quando a câmera alternar para o modo diurno ou noturno.

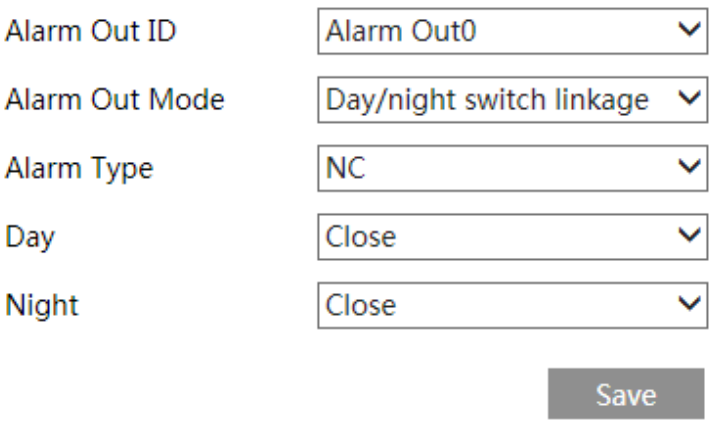

Tempo: selecione o tipo de alarme. Em seguida, clique em "Add (Adicionar)" e arraste o mouse na linha do tempo para definir a programação do alarme; clique em "Clear (Apagar)" e arraste o mouse na linha do tempo para apagar o cronograma definido. Depois que essa programação for salva, a saída do alarme será acionada na Tempo.

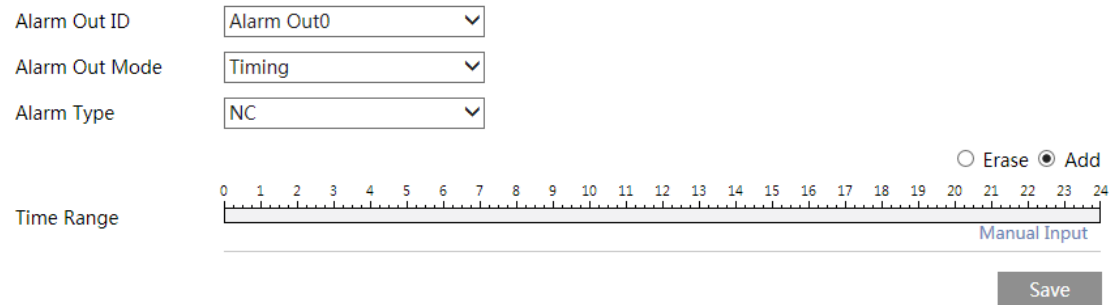

# *6.4 Configuração de rede*

# 6.4.1 TCP / IP

Vá para a interface Config -> Network -> TCP / IP, como mostrado abaixo. Existem duas maneiras de conexão de rede.

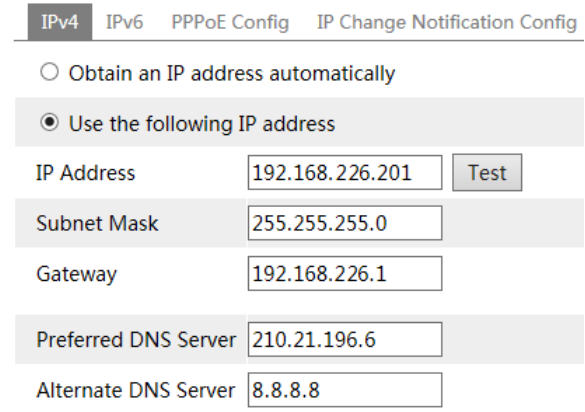

**Usar endereço IP (por exemplo, IPv4)** - Existem duas opções para a configuração do IP: obtenha um endereço IP automaticamente pelo DHCP e use o seguinte endereço IP. Por favor, escolha uma das opções conforme necessário.

Teste: teste a eficácia do endereço IP clicando neste botão.

**Use PPPoE** - Clique na guia "PPPoE Config" para acessar a interface, como mostrado abaixo. Ative PPPoE e digite o nome de usuário e a senha do seu ISP.

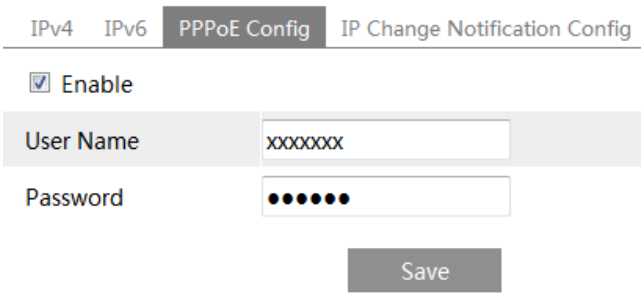

Qualquer método de conexão de rede pode ser usado. Se o PPPoE for usado para conectar a Internet, a câmera obterá um endereço IP WAN dinâmico. Este endereço IP mudará frequentemente. Para ser notificado, a função de notificação de alteração de IP pode ser usada. Clique em "IP Change Notification Config" para acessar a interface, como mostrado abaixo.

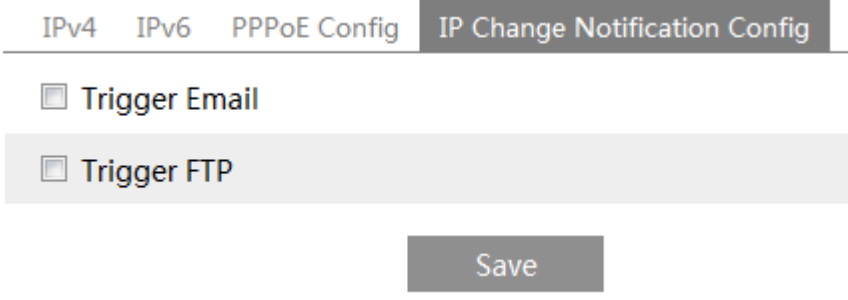

**Trigger Email**: quando o endereço IP do dispositivo for alterado, o novo endereço IP será enviado para o endereço de email configurado.

**Trigger FTP**: quando o endereço IP do dispositivo for alterado, o novo endereço IP será enviado para o servidor FTP configurado.

# 6.4.2 Porta

Vá para a interface Config -> Network -> Port como mostrado abaixo. Porta HTTP, porta de dados e porta RTSP podem ser configuradas.

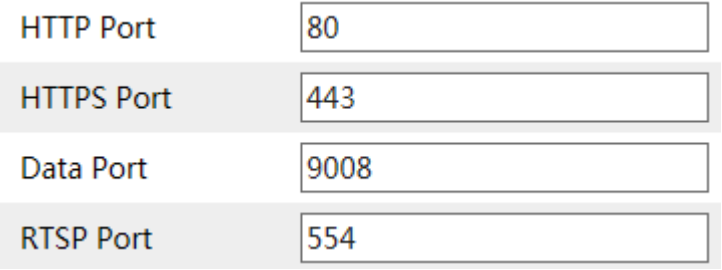

**HTTP Port**: a porta HTTP padrão é 80. Ela pode ser alterada para qualquer porta que não esteja ocupada.

**HTTPS Porta**: a porta HTTPs padrão é 443. Ela pode ser alterada para qualquer porta que não esteja ocupada.

**Data Port**: a porta de dados padrão é 9008. Altere-a conforme necessário.

**RTSP Port**: a porta padrão é 554. Altere-a conforme necessário.

# 6.4.3 Configuração do servidor

Esta função é usada principalmente para conectar o sistema de gerenciamento de vídeo em rede.

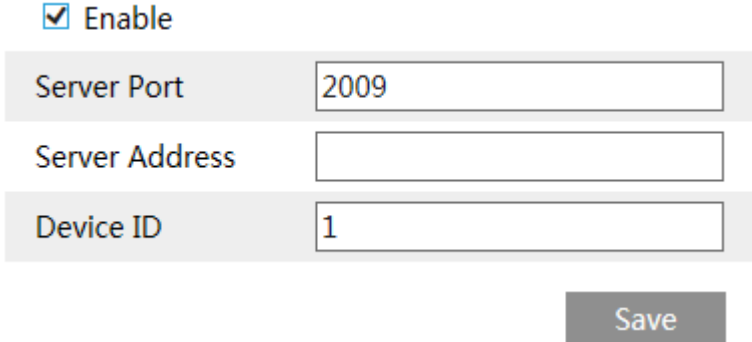

1. Marque "Enable".

2. Verifique o endereço IP e a porta do servidor de mídia de transferência no ECMS / NVMS. Em seguida, ative o relatório automático no ECMS / NVMS ao adicionar um novo dispositivo. Em seguida, insira as informações restantes do dispositivo no ECMS / NVMS. Depois disso, o sistema atribuirá automaticamente um ID do dispositivo. Por favor, verifique-o no ECMS / NVMS.

3. Digite o endereço do servidor acima mencionado, a porta do servidor e o ID do dispositivo nas caixas correspondentes. Clique no botão "Save" para salvar as configurações.

# 6.4.4 DDNS

Se a câmera estiver configurada com uma conexão DHCP, o DDNS deverá ser configurado para a Internet.

1. Vá para Config -> Network -> DDNS.

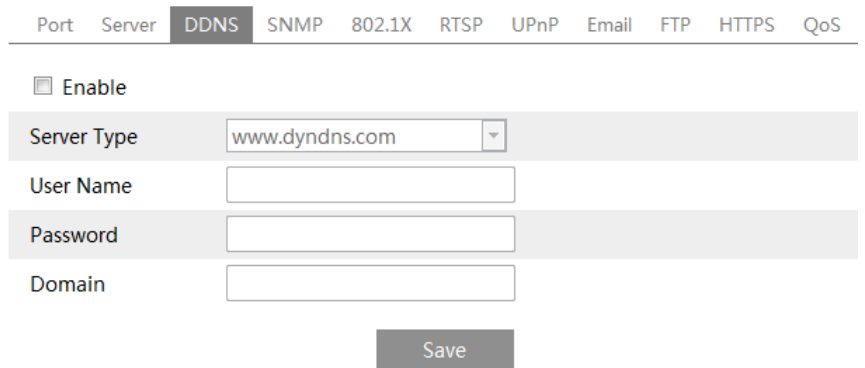

2. Solicite um nome de domínio. Veja www.dvrdyndns.com por exemplo.

Digite www.dvrdydns.com na barra de endereços do IE para visitar seu site. Em seguida, clique no botão "Registro".

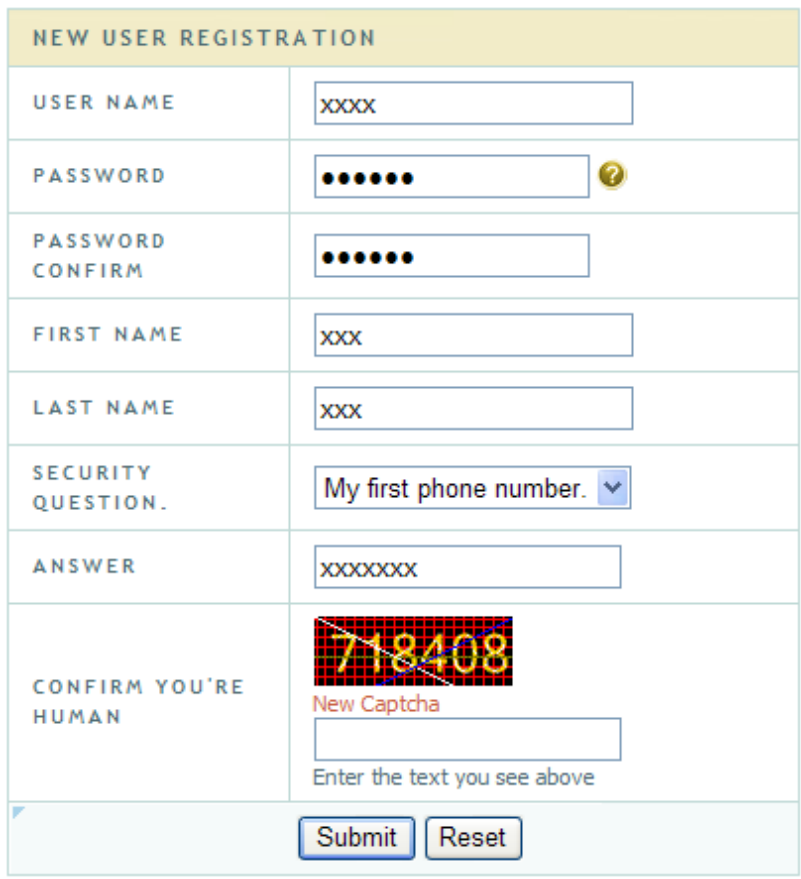

Crie um nome de domínio.

#### You must create a domain name to continue.

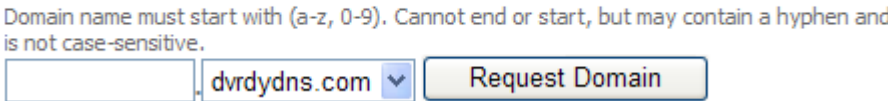

# Depois que o nome do domínio for solicitado, o nome do domínio será listado como abaixo.

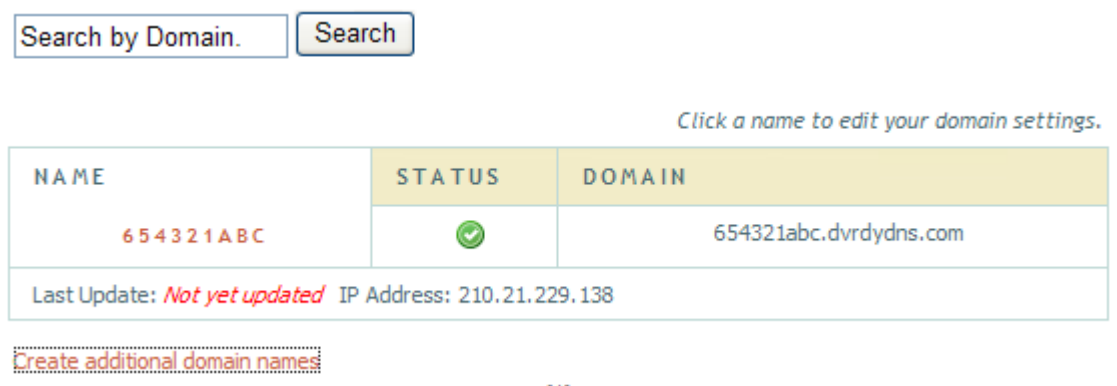

3. Digite o nome de usuário, senha e domínio que você solicita na interface de configuração do DDNS.

4. Clique no botão "Salvar" para salvar as configurações.

# 6.4.5 RTSP

Vá para Config -> Network -> RTSP.

## $\sqrt{}$  Fnable

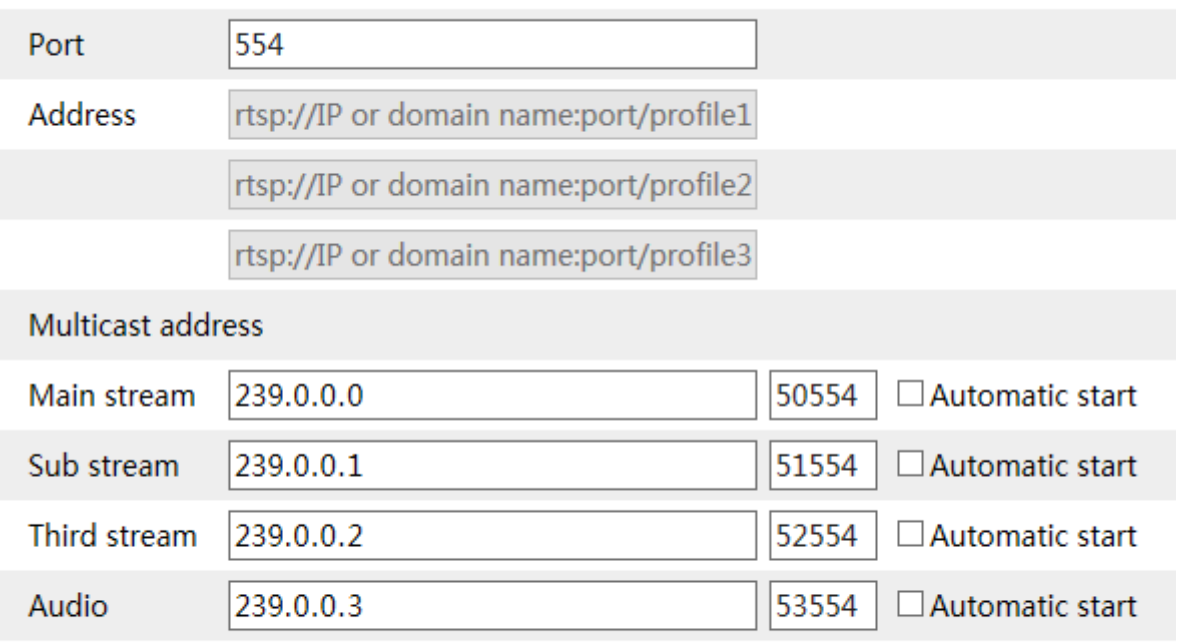

 $\Box$  Allow anonymous login (No username or password required)

# Save

Selecione "Ativar" para ativar a função RTSP.

**Port**: acessa a porta da mídia de streaming. O número padrão é 554.

**RTSP Address**: O formato do endereço RTSP (unicast) que pode ser usado para reproduzir o fluxo em um media player.

#### **Multicast address**

**Main stream**: o formato do endereço é

"Rtsp: // endereço IP: porta rtsp / profile1? Transportmode = mcast".

**Sub stream**: o formato do endereço é

"Rtsp: // endereço IP: porta rtsp / profile2? Transportmode = mcast".

**Third stream**: o formato do endereço é

"Rtsp: // endereço IP: porta rtsp / profile3? Transportmode = mcast".

**Audio**: Após entrar no fluxo principal / secundário em um reprodutor VLC, o vídeo e o áudio serão reproduzidos automaticamente.

Se a opção "Permitir login anônimo ..." estiver marcada, não será necessário inserir o nome de usuário e a senha para visualizar o vídeo.

Se o "início automático" estiver ativado, os dados recebidos multicast deverão ser adicionados a um player VLC para reproduzir o vídeo.

#### **Notas:**

1. Esta câmera suporta reprodução local através de um VLC player. Digite o endereço RTSP (unicast ou multicast, por exemplo, rtsp: //192.168.226.201: 554 / profile1? Transportmode = mcast) em um VLC player para realizar a reprodução simultânea com o web client.

2. O endereço IP mencionado acima não pode ser o endereço IPv6.

3. Evite o uso do mesmo endereço multicast na mesma rede local.

4. Ao reproduzir o vídeo através dos fluxos multicast em um reprodutor VLC, preste atenção ao modo do reprodutor VLC. Se estiver definido no modo TCP, o vídeo não poderá ser reproduzido. 5. Se o formato de codificação do vídeo do fluxo principal for MJPEG, o vídeo poderá sofrer alterações em algumas resoluções.

## 6.4.6 UPnP

Se esta função estiver ativada, a câmera poderá ser acessada rapidamente através da LAN. Vá para Config -> Network -> UPnP. Habilite o UPNP e digite o nome do UPnP.

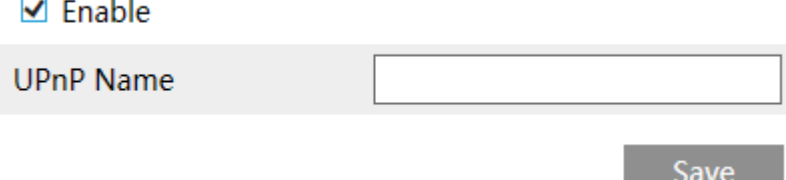

## 6.4.7 Email

Se você precisar acionar o email quando um alarme ocorrer ou o endereço IP for alterado, defina o email aqui primeiro.

Vá para Config -> Network -> Email.

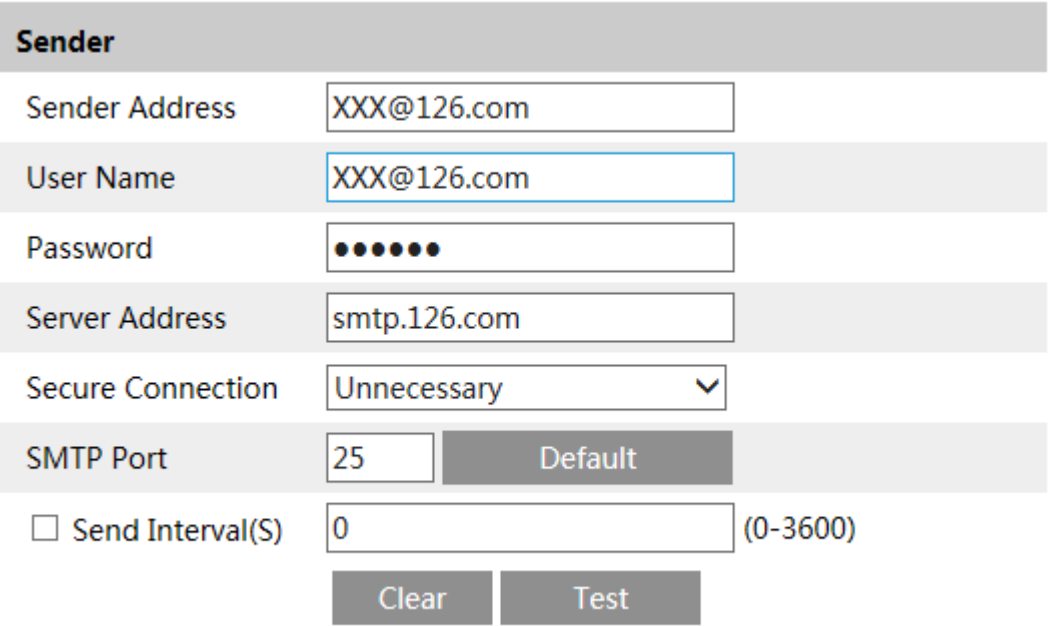

# Recipient

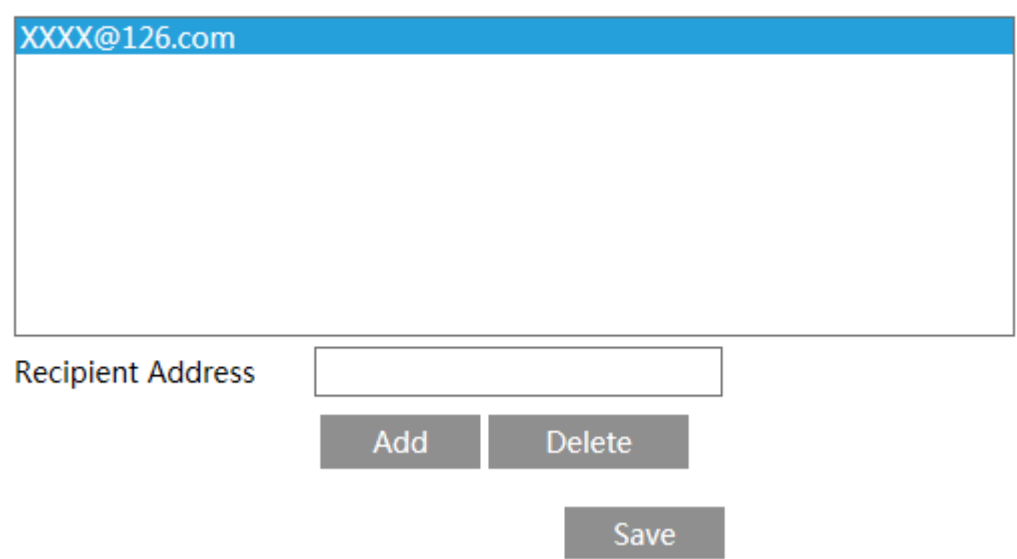

**Sender Address**: endereço de e-mail do remetente.

**User name and password**: nome de usuário e senha do remetente.

**Server Address**: o endereço IP do SMTP ou o nome do host.

Selecione o tipo de conexão segura na lista suspensa "Conexão segura" de acordo com o que é necessário.

**SMTP Port**: a porta SMTP.

Send Interval(S): o intervalo de tempo do envio de email. Por exemplo, se estiver definido como 60 segundos e vários alarmes de detecção de movimento forem acionados em 60 segundos, eles serão considerados apenas um evento de alarme e apenas um email será enviado. Se um evento de alarme de movimento for acionado e outro evento de alarme de detecção de movimento é acionado após 60 segundos, dois e-mails serão enviados. Quando diferentes alarmes são acionados ao mesmo tempo, vários emails serão enviados separadamente. Clique no botão "Testar" para testar a conexão da conta.

**Recipient Address**: endereço de e-mail do destinatário.

### 6.4.8 FTP

Após a configuração de um servidor FTP, as imagens capturadas dos eventos serão carregadas no servidor FTP.

Vá para Config -> Network -> FTP.

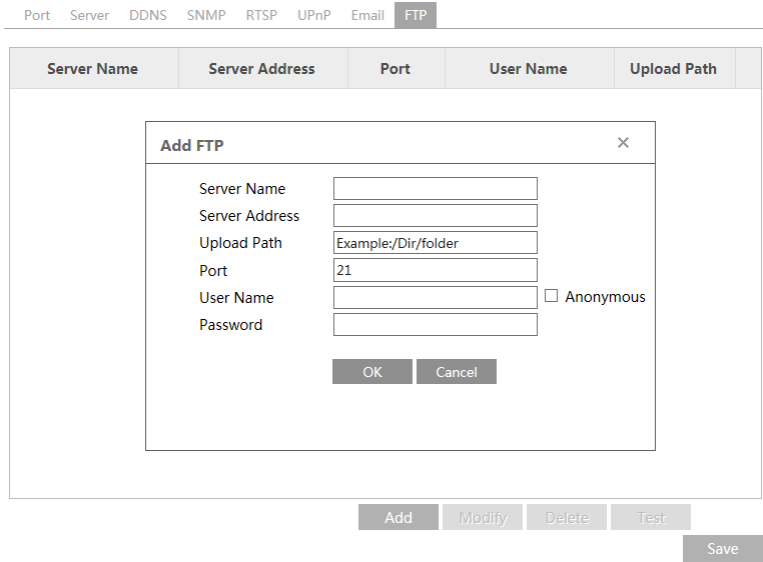

**Server Name**: o nome do servidor FTP.

**Server Address**: o endereço IP ou o nome de domínio do FTP.

**Upload Path**: o diretório para o qual os arquivos serão enviados.

**Port**: a porta do servidor FTP.

**User Name and Password**: o nome de usuário e a senha usados para efetuar login no servidor FTP.

# 6.4.9 HTTPS

HTTPs fornece autenticação do site e protege a privacidade do usuário.

Vá para Config -> Network -> HTTPS como mostrado abaixo.

 $\sqrt{}$  Fnable

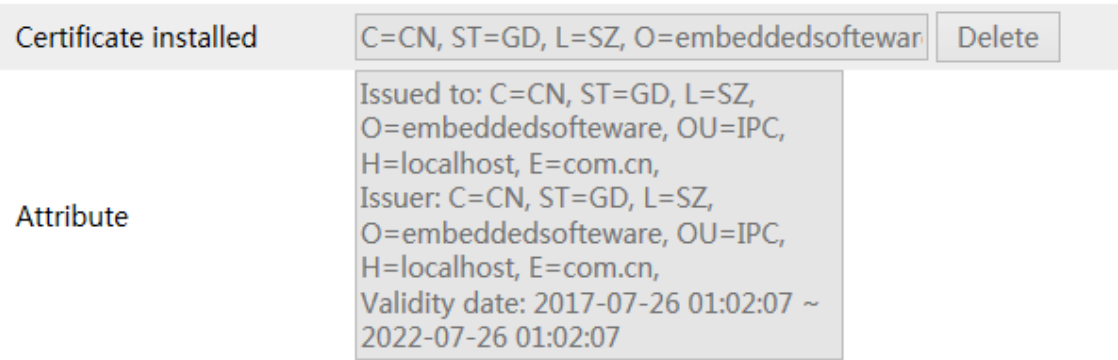

Save

Há um certificado instalado por padrão, como mostrado acima. Habilite esta função e salve-a. Para acessar a câmera, digite https://IP:https port através do navegador da web (por exemplo, https://192.168.226.201:443).

Um certificado particular pode ser criado se os usuários não quiserem usar o padrão. Clique em "Delete" para cancelar o certificado padrão. Em seguida, a seguinte interface será exibida.

 $\Box$  Enable Installation type ◉ Have signed certificate, install directly  $\bigcirc$  Create a private certificate  $\circlearrowright$  Create a certificate request Install certificate **Browse** Install

Se houver um certificado assinado, clique em "Browse" para selecioná-lo e, em seguida, clique em "Install" para instalá-lo.

Clique em " Create a private certificate " para entrar na seguinte interface de criação.

Save

 $\Box$  Enable Installation type  $\bigcirc$  Have signed certificate, install directly ◉ Create a private certificate  $\bigcirc$  Create a certificate request Create a private certificate Create

Save

Clique no botão "Create" para criar um certificado privado. Digite o país (apenas duas letras disponível), domínio (endereço IP / domínio da câmera), data de validade, senha, província / estado, região e assim por diante. Depois clique em "OK" para salvar as configurações. \* Clique em "Create a certificate request " para entrar na seguinte interface.

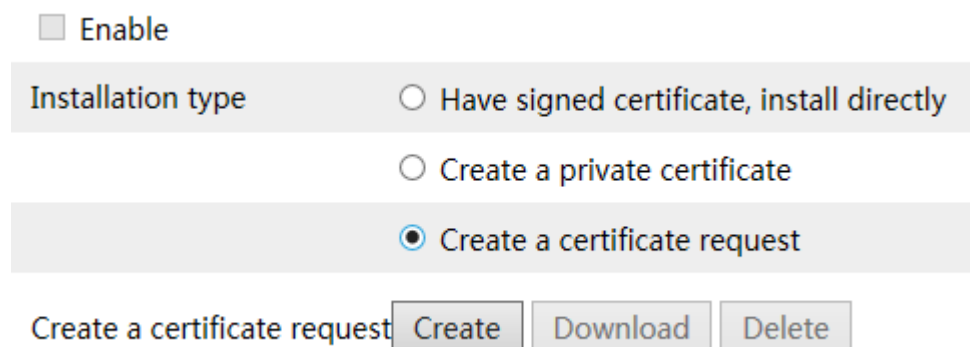

Clique em "Create" para criar a solicitação de certificado. Em seguida, faça o download da solicitação de certificado e envie-a à autoridade de certificação confiável para assinatura. Após receber o certificado assinado, importe o certificado para o dispositivo.

## 6.4.10 P2P (opcional)

Se essa função estiver ativada, a câmera de rede poderá ser acessada rapidamente adicionando a ID do dispositivo no cliente de vigilância móvel ou no cliente CMS / NVMS via WAN. Habilite esta função acessando a interface Config -> Network -> P2P.

Save

# *6.5 Configuração de segurança*

# 6.5.1 Configuração do usuário

Vá para a interface Config -> Security -> User como mostrado abaixo.

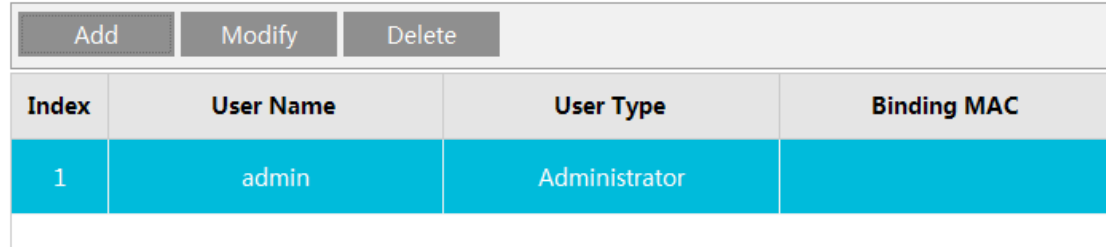

#### **Adicionar usuário**:

1. Clique no botão "Add User" para exibir a seguinte caixa de texto.

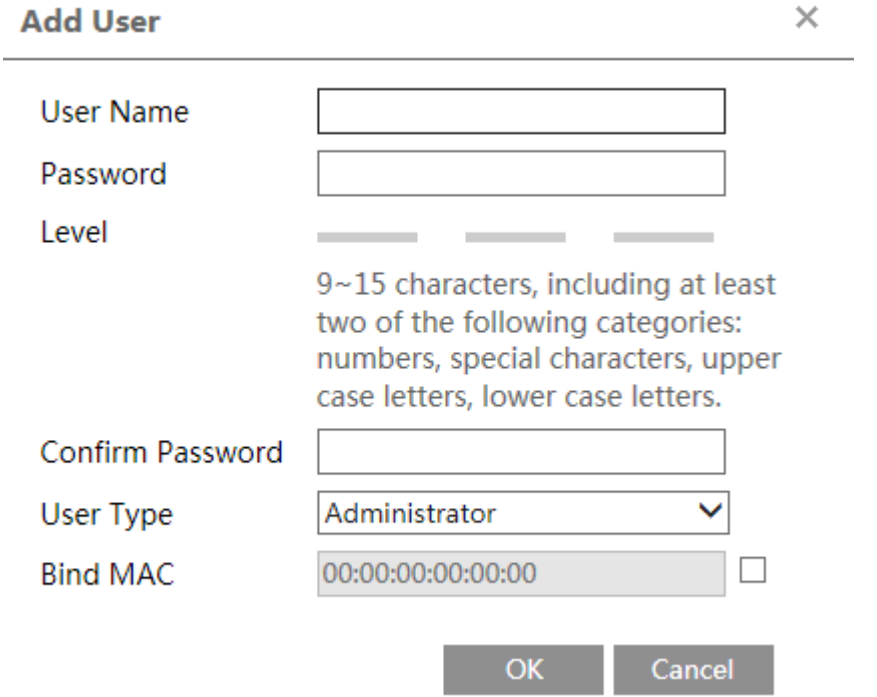

2. Digite o nome do usuário na caixa de texto "User Name".

3. Digite a senha nas caixas de texto "Password" e "Confirm Password". Defina a senha de acordo com o requisito do nível de segurança da senha (vá para Interface de Config -> Security -> Security Management -> Password Security interface para definir a segurança nível).

4. Escolha o tipo de usuário. O administrador tem todas as permissões. O usuário normal pode ver apenas o vídeo ao vivo. O usuário avançado tem as mesmas permissões que um administrador, exceto; usuário, configurações de backup, redefinição de fábrica e atualização do firmware.

5. Digite o endereço MAC do PC na caixa de texto "Bind MAC".

Se esta opção estiver ativada, apenas o PC com o endereço MAC especificado pode acessar a câmera para esse usuário.

6. Clique no botão "OK" e o usuário recém-adicionado será exibido na lista de usuários.

#### **Modificar usuário**:

**Edit User** 

1. Selecione um usuário para modificar a senha e o endereço MAC, se necessário, na caixa de listagem de configuração do usuário.

2. A caixa de diálogo "Edit User" aparece clicando no botão "Modify Password".

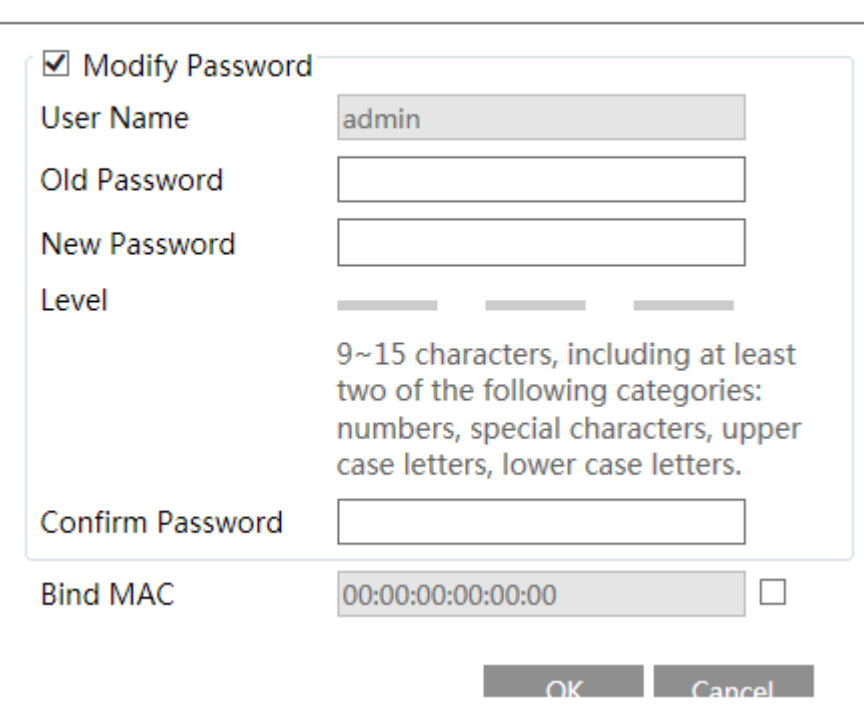

3. Digite a senha antiga do usuário na caixa de texto " Old Password ".

4. Digite a nova senha nas caixas de texto "New password" e "Confirm Password".

×

5. Digite o endereço MAC do computador, conforme necessário.

6. Clique no botão "OK" para salvar as configurações.

Nota: Para alterar o nível de acesso de um usuário, ele deve ser excluído e adicionado novamente com o novo nível de acesso.

#### **Deletar usuário**:

1. Selecione o usuário a ser excluído na caixa de listagem de configuração do usuário.

2. Clique no botão "Delete" para excluir o usuário.

Nota: A conta de administrador padrão não pode ser excluída.

### 6.5.2 Usuário online

Vá para Config -> Security -> Online User para visualizar o usuário que está assistindo o vídeo ao vivo.

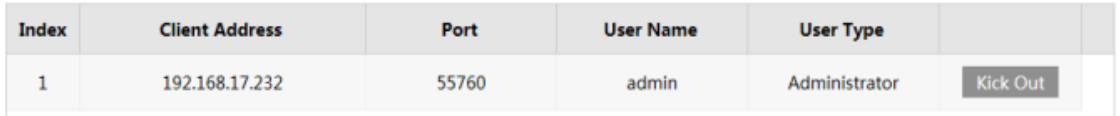

Um usuário administrador pode expulsar todos os outros usuários (incluindo outros administradores).

### 6.5.3 Bloquear e permitir listas

Vá para Config -> Security -> Block and Allow Lists, como mostrado abaixo.

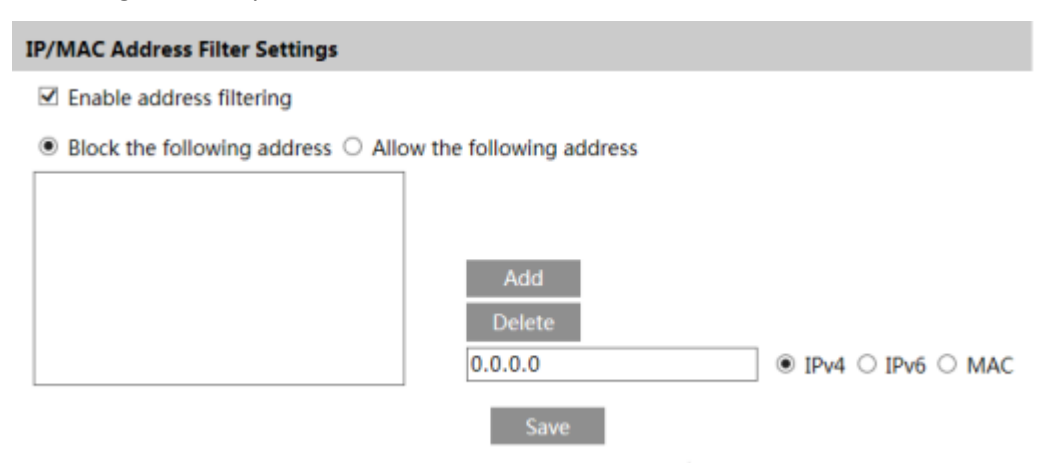

As etapas de configuração são as seguintes:

Marque a caixa de seleção " Enable address filtering ".

Selecione "Block/Allow the following address", IPv4 / IPv6 / MAC e, em seguida, insira o endereço IP ou o endereço MAC na caixa de endereço e clique no botão "Add".

### 6.5.4 Gerenciamento de segurança

Vá para Config -> Security -> Security Management como mostrado abaixo.

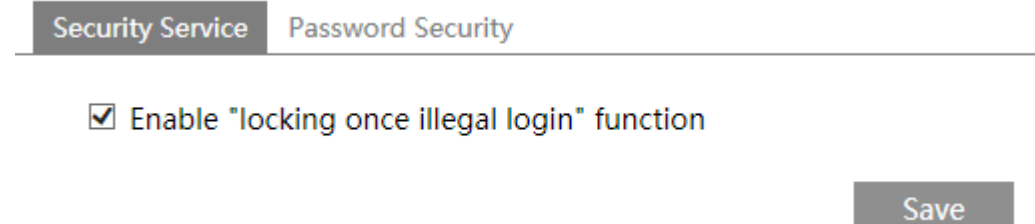

Para evitar o desbloqueio de senha mal-intencionado, a função " locking once illegal login" pode ser ativada aqui. Se essa função estiver ativada, a falha no login após tentar seis vezes fará com que a interface de login fique bloqueada. A câmera pode ser conectada novamente após meia hora ou após a reinicialização da câmera.

#### **Senha de Segurança**

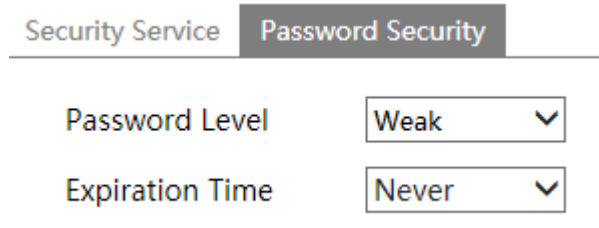

Defina o nível da senha e o prazo de validade, conforme necessário.

Nível de senha: Fraco, Médio ou Forte.

**Nível fraco**: números, caracteres especiais, letras maiúsculas ou minúsculas podem ser usados. Você pode escolher um deles ou qualquer combinação deles ao definir a senha.

**Nível Médio**: 9 a 15 caracteres, incluindo pelo menos duas das seguintes categorias: números, caracteres especiais, letras maiúsculas e minúsculas.

**Nível forte**: 9 a 15 caracteres. Números, caracteres especiais, letras maiúsculas e minúsculas devem ser incluídos.

Para segurança da sua conta, é recomendável definir uma senha forte e alterá-la regularmente.

# *6.6 Configuração de manutenção*

# 6.6.1 Backup e restauração

Vá para Configuração, Manutenção, Backup e restauração.

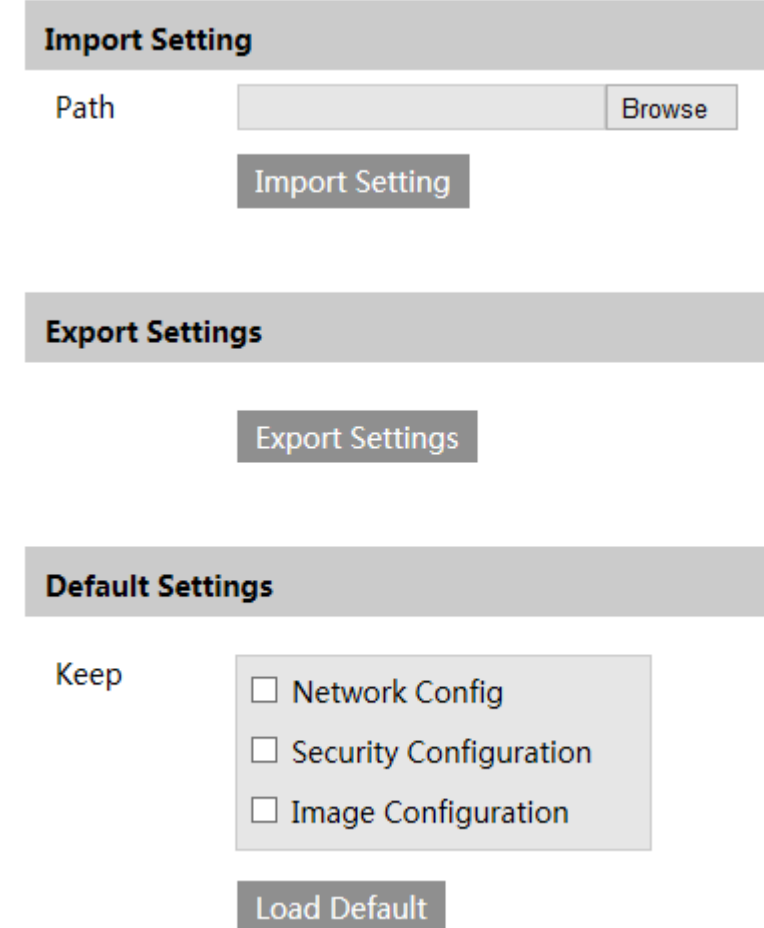

### **Configurações de importação e exportação**

As definições de configuração da câmera podem ser exportadas de uma câmera para outra câmera.

1. Clique em "Browse" para selecionar o caminho para salvar as informações de importação ou exportação no PC.

2. Clique no botão " Import Setting " ou " Export Setting ".

#### **Configurações padrão**

Clique no botão " Load Default " para restaurar todas as configurações do sistema para as configurações padrão de fábrica.

exceto aqueles que você deseja manter.

# 6.6.2 Reinicialização

Vá para Config -> Maintenance -> Reboot.

Clique no botão "Reboot" para reiniciar o dispositivo.

### **Configuração de reinicialização temporizada:**

Se necessário, a câmera pode ser configurada para reiniciar em um intervalo de tempo. Ative as "Time Settings", defina a data e a hora e clique no botão "Save" para salvar as configurações.

## 6.6.3 Atualização

Path

Vá para Config -> Maintenance -> Upgrade. Nesta interface, o firmware da câmera pode ser atualizado

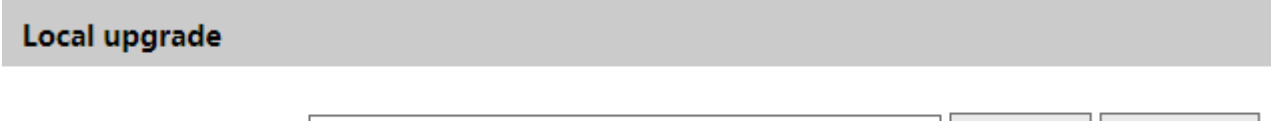

1. Clique no botão "Browse" para selecionar o caminho para salvar o arquivo de atualização

2. Clique no botão "Upgrade" para começar a atualizar o firmware.

3. O dispositivo será reiniciado automaticamente

Cuidado! Não feche o navegador ou desconecte a câmera da rede durante a atualização.

# 6.6.4 Log de operação

Para consultar e exportar log:

#### 1. Vá para Config -> Maintenance -> Operation Log.

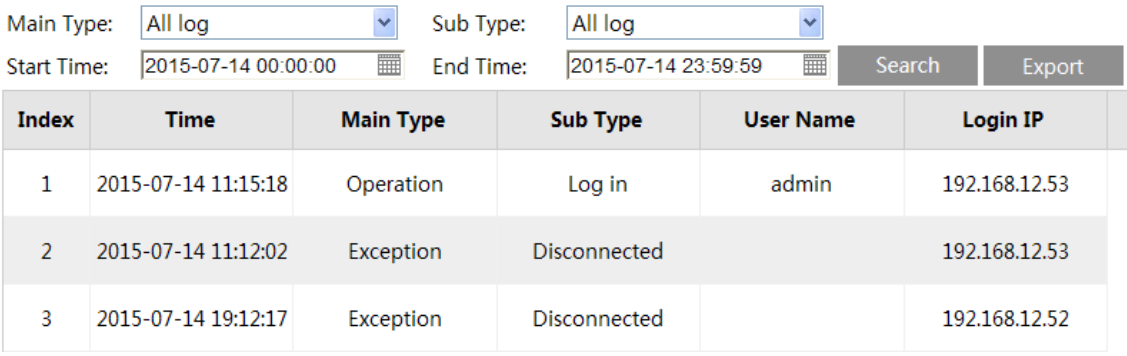

Upgrade

**Browse** 

- 2. Selecione o tipo principal, subtipo, horário de início e término.
- 3. Clique em "Search" para visualizar o log de operações.
- 4. Clique em "Export" para exportar o log de operações.

# 7 Pesquisa

# *7.1 Pesquisa de imagens*

Clique em Pesquisar para acessar a interface, como mostrado abaixo. As imagens salvas no cartão SD podem ser encontradas aqui.

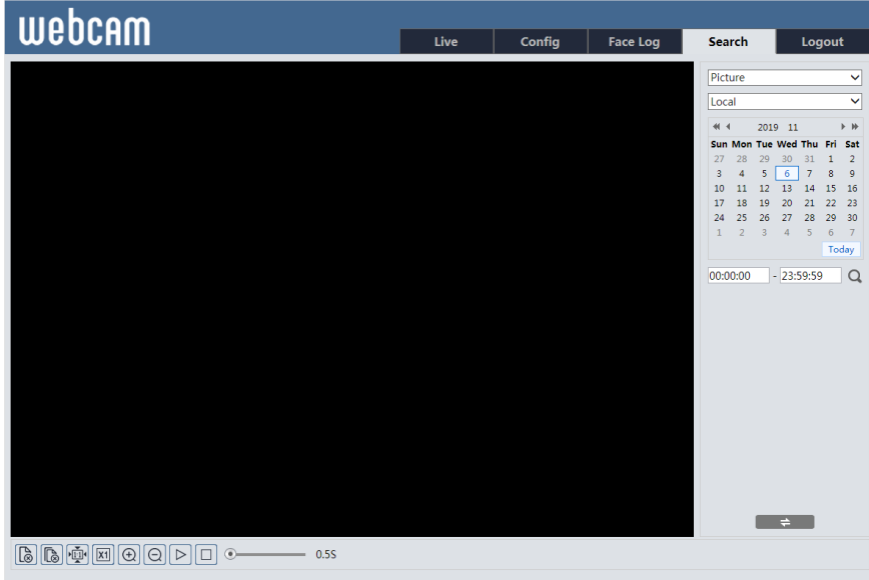

### **Pesquisa local de imagens**

1. Escolha "Picture" - "Local".

- 2. Definir hora: selecione a data e escolha a hora de início e de término.
- 3. Clique para pesquisar as imagens.

4. Clique duas vezes no nome do arquivo na lista para visualizar as fotos capturadas, como mostrado abaixo.

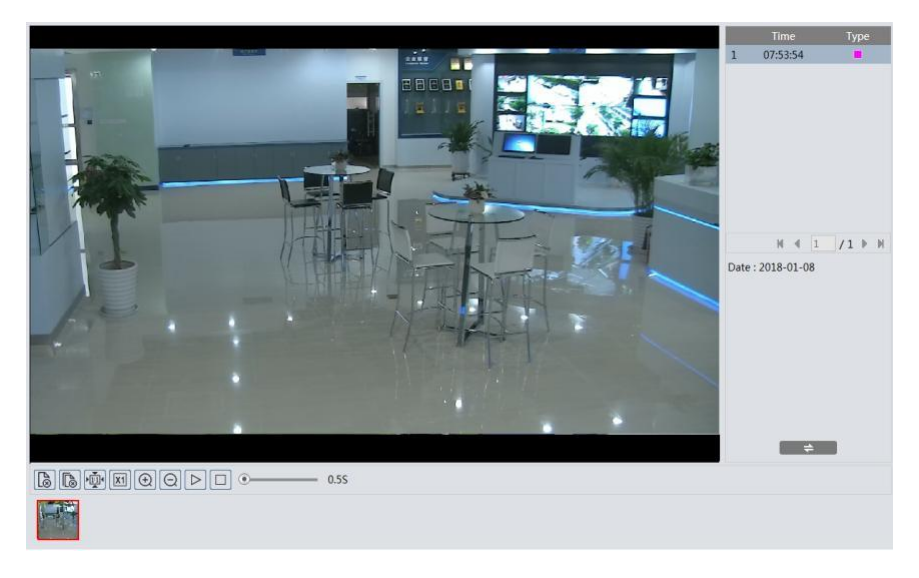

Clique  $\begin{array}{ccc} \hline \end{array}$  para retornar à interface anterior.

#### **Pesquisa de imagens do cartão SD**

1. Escolha "Picture" - "SD Card".

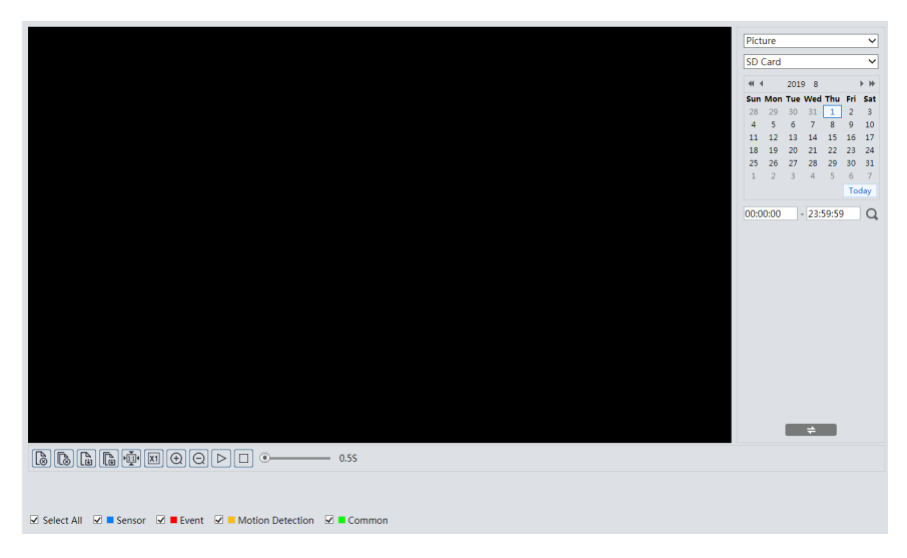

- 2. Definir hora: selecione a data e escolha a hora de início e de término.
- 3. Escolha os eventos de alarme na parte inferior da interface.
- 4. Clique  $\overline{Q}$  para pesquisar as imagens.
- 5. Clique duas vezes no nome do arquivo na lista para visualizar as fotos capturadas.

Clique  $\Rightarrow$  para retornar à interface anterior.

As descrições dos botões são mostradas a seguir.

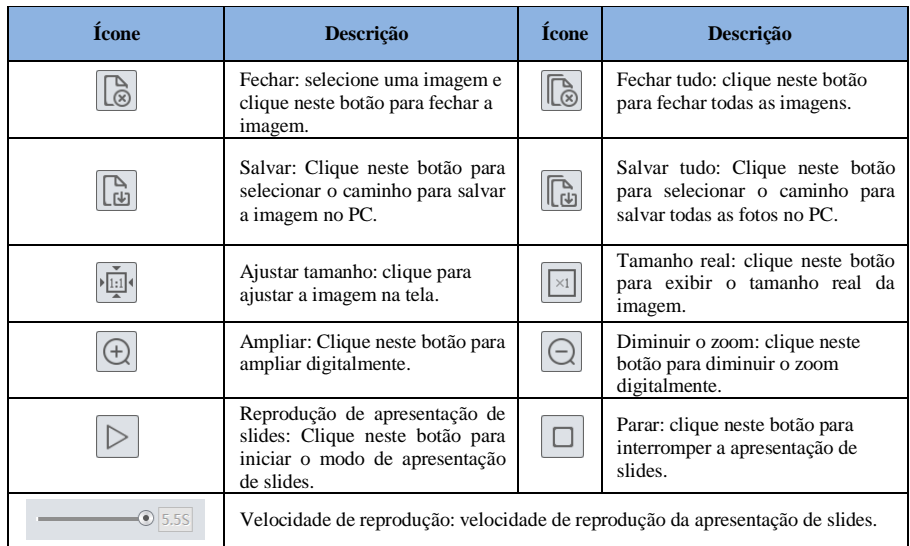

# *7.2 Pesquisa de vídeo*

# 7.2.1 Pesquisa de vídeo local

Clique em Pesquisar para acessar a interface, como mostrado abaixo. Os vídeos gravados localmente no PC podem ser reproduzidos nessa interface.

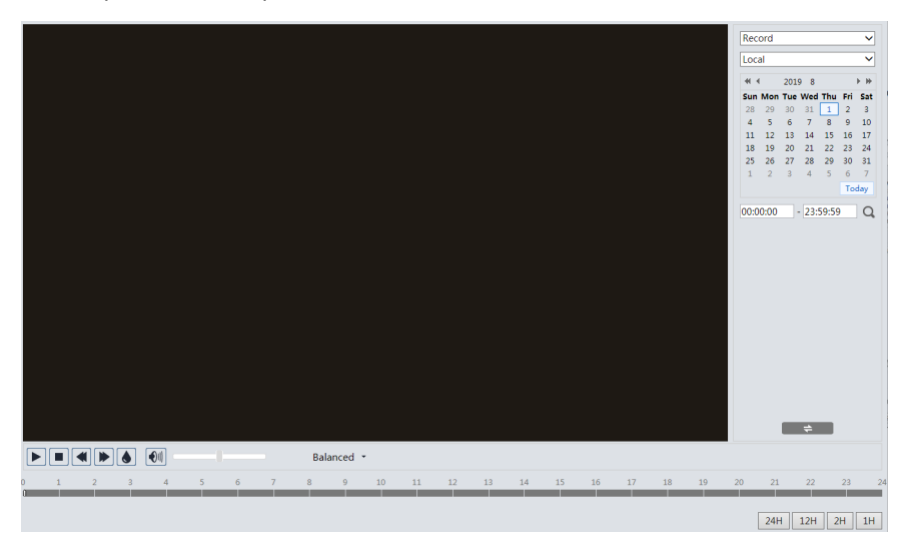

- 1. Escolha "Record" "Local".
- 2. Definir hora da pesquisa: selecione a data e escolha a hora de início e de término.
- 3. Clique para pesquisar as imagens.
- 4. Clique duas vezes no nome do arquivo na lista para iniciar a reprodução.

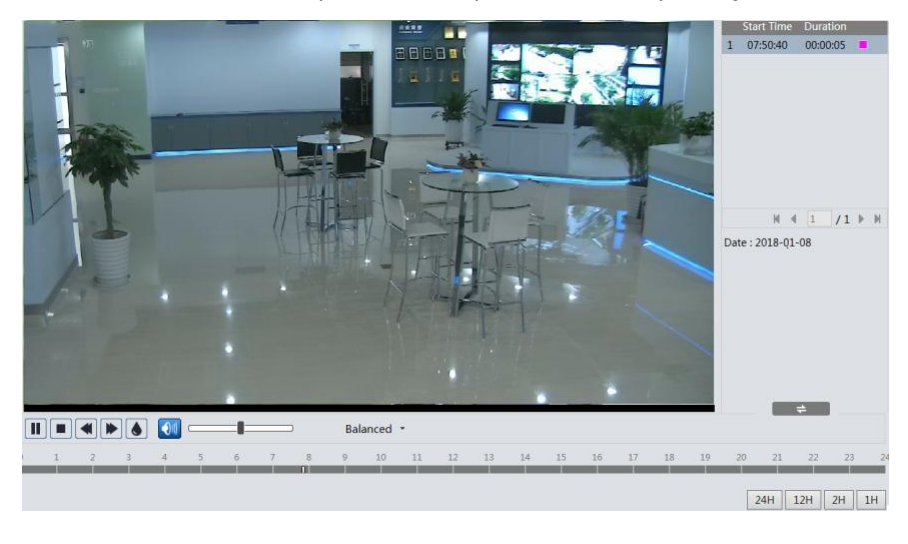

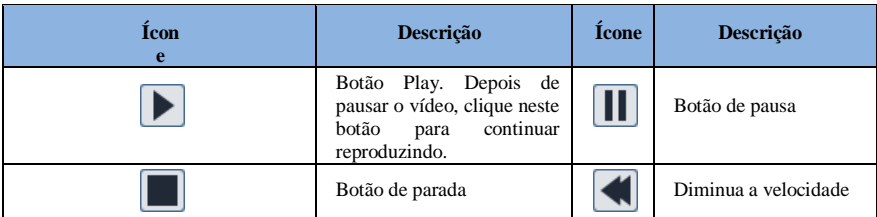

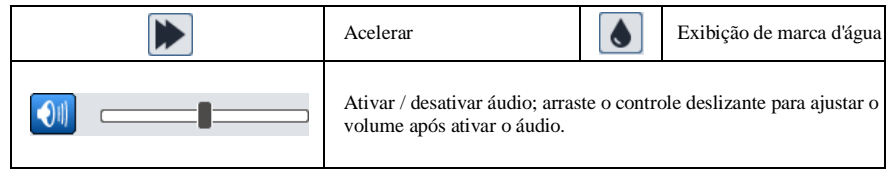

# 7.2.2 Pesquisa de vídeo do cartão SD

Clique em Pesquisar para acessar a interface, como mostrado abaixo. Os vídeos gravados no cartão SD podem ser reproduzidos nesta interface.

- 1. Escolha "Record" "SD Card".
- 2. Definir hora da pesquisa: selecione a data e escolha a hora de início e de término.

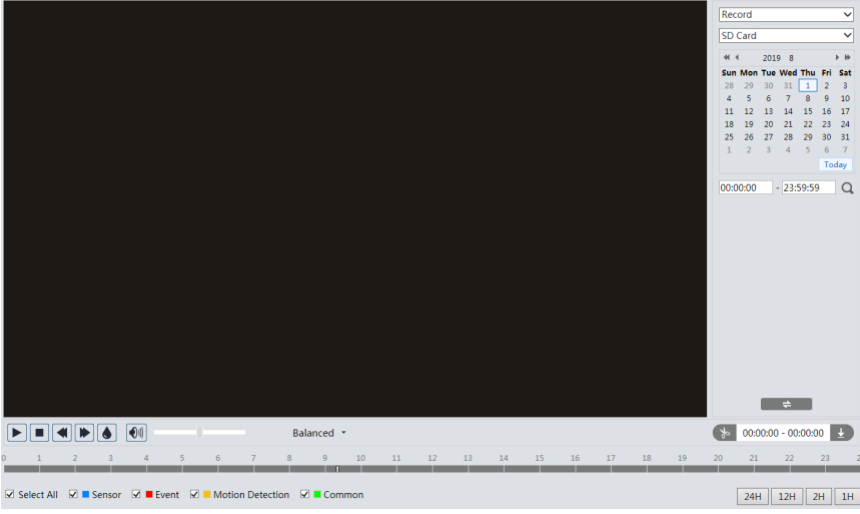

3. Clique  $\overline{Q}$  para pesquisar as imagens.

- 4. Selecione os eventos de alarme na parte inferior da interface.
- 5. Selecione fluxo de mixagem (fluxo de vídeo e áudio) ou fluxo de vídeo conforme necessário.
- 6. Clique duas vezes no nome de um arquivo na lista para iniciar a reprodução.
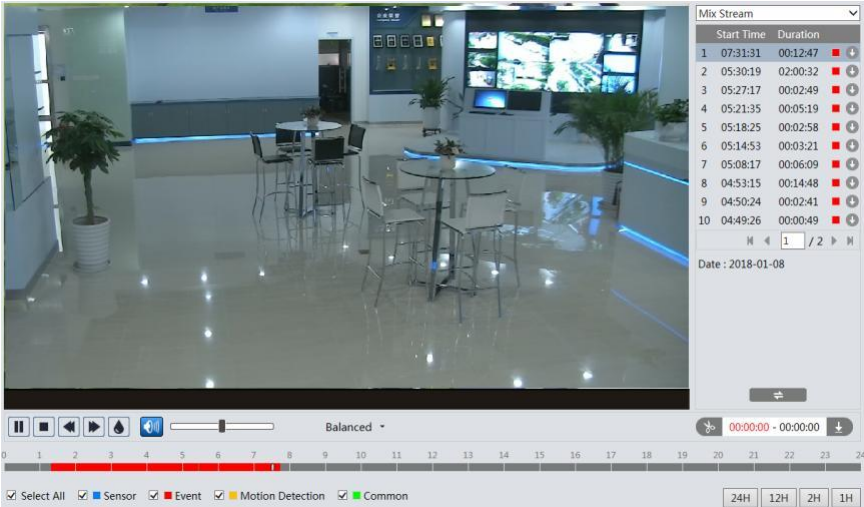

O horário pode ser mostrado no formato 24H / 12H / 2H / 1H clicando nos botões correspondentes.

Videoclipe e download

1. Pesquise os arquivos de vídeo de acordo com as etapas acima mencionadas.

2. Selecione a hora de início clicando no horário.

3. Clique  $\left\lfloor \frac{1}{2} \right\rfloor$  para definir a hora de início e esse botão fica azul  $\left\lfloor \frac{1}{2} \right\rfloor$ 

4. Selecione o horário final clicando no horário. Em seguida, clique **para definir o horário** final.

5. Clique  $\overline{\mathbf{B}}$  para baixar o arquivo de vídeo no PC.

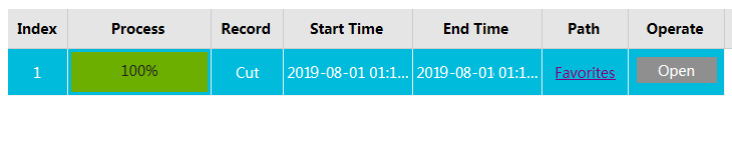

Set up D:\Favorites Clear List Close

Clique em "Set up" para definir o diretório de armazenamento dos arquivos de vídeo.

Clique em "Open" para reproduzir o vídeo.

Clique em "Clear list" para limpar a lista de downloads.

Clique em "Close" para fechar a janela de download.

# 8 Pesquisa de resultado de correspondência de rosto

Clique na guia "Face Log" para acessar a interface de pesquisa de resultados de reconhecimento de face.

Defina a hora de início e de término e clique em "Search" para visualizar o resultado do reconhecimento de rosto.

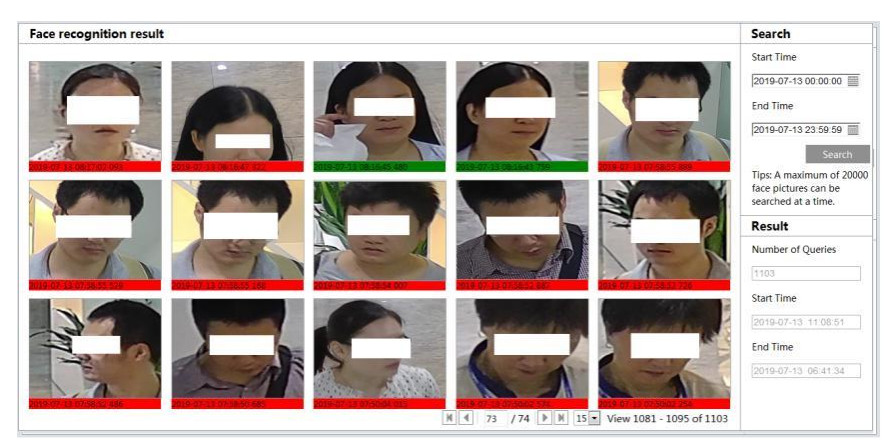

O tempo vermelho significa que não há resultado de comparação. A marcação de horário verde significa que há um resultado de comparação.

Clique na imagem com etiqueta de tempo verde e, em seguida, as informações de comparação de faces podem ser visualizadas como mostrado abaixo.

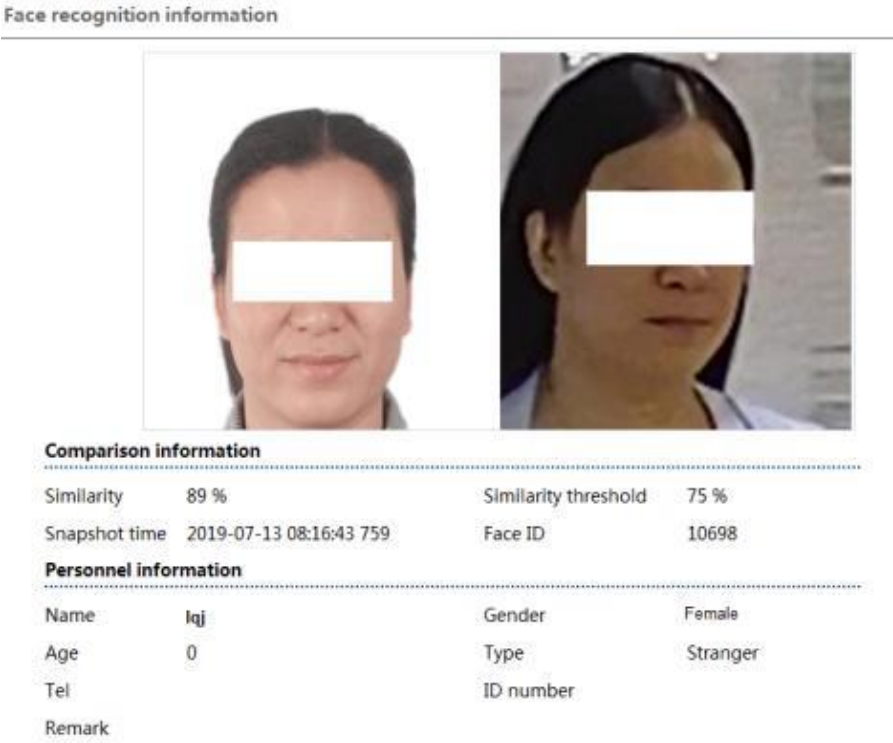

 $\overline{\times}$ 

## Apêndice

### *Apêndice 1 Solução de problemas*

#### **Como encontrar a senha?**

A: Redefina o dispositivo para as configurações padrão de fábrica. IP padrão: 192.168.226.201; Nome de usuário: admin; Senha: 123456

#### **Falha ao conectar dispositivos através do navegador IE.**

A: A rede não está bem conectada. Verifique a conexão e verifique se está bem conectada.

B: O endereço IP não está disponível. Redefina o endereço IP.

C: O número da porta da Web foi alterado: entre em contato com o administrador para obter o número da porta correto.

D: Exclua os motivos acima. Restaure a configuração padrão pelo IP-Tool.

#### **A ferramenta IP não pode procurar dispositivos.**

Isso pode ser causado pelo software antivírus no seu computador. Por favor, saia e tente pesquisar

dispositivo novamente.

#### **O IE não pode baixar o controle ActiveX.**

O navegador IE pode ser configurado para bloquear o ActiveX. Siga os passos abaixo.

1. Abra o navegador IE e clique em Ferramentas -> Opções da Internet.

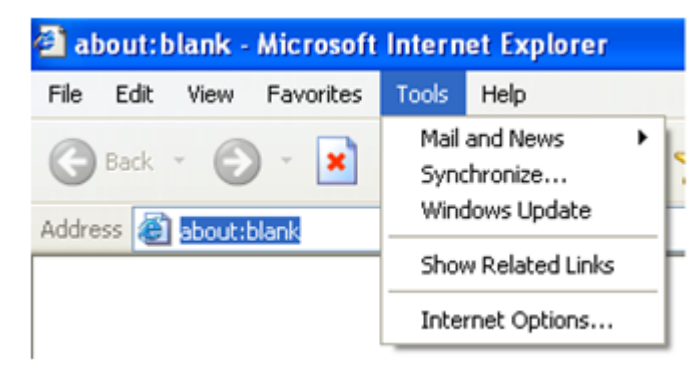

- 2. Selecione Segurança -> Nível personalizado.
- 3. Ative todas as opções em "Controles e plug-ins ActiveX".
- 4. Clique em OK para concluir a instalação.

B. Outros plug-ins ou antivírus bloqueiam o ActiveX. Desinstale ou feche-os.

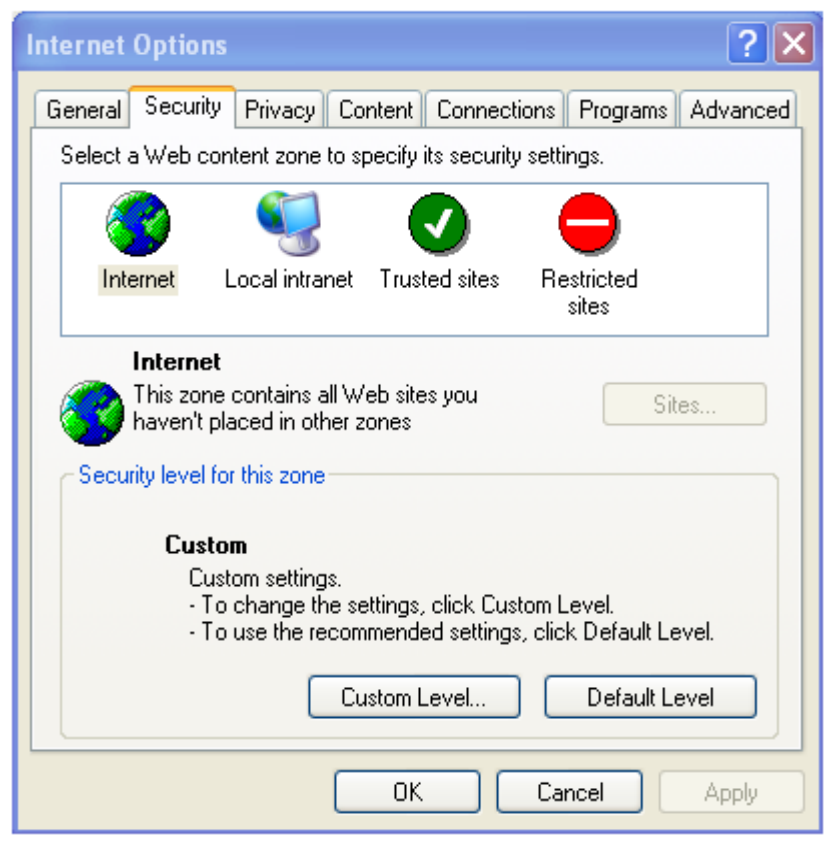

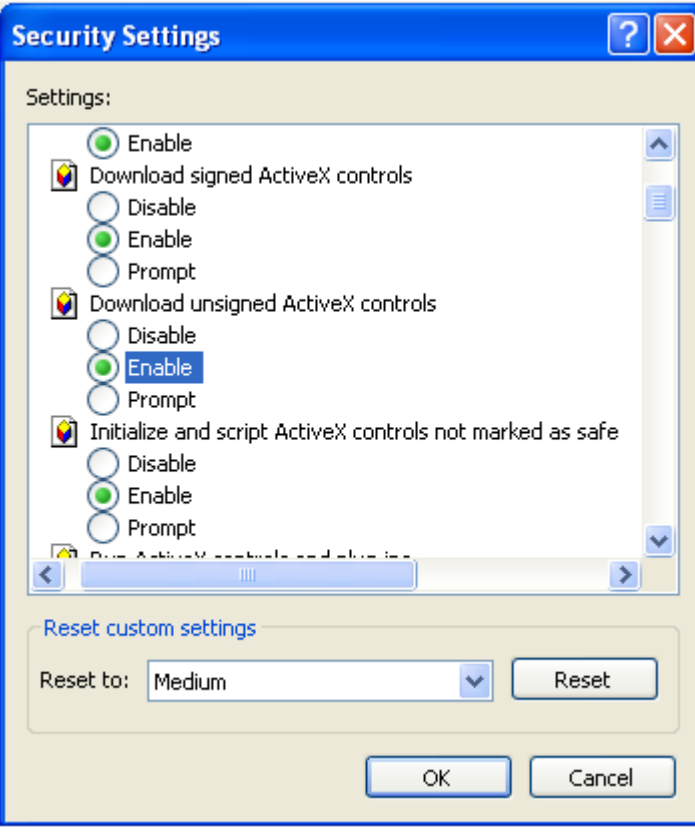

### **Nenhum som pode ser ouvido.**

A: O dispositivo de entrada de áudio não está conectado. Por favor, conecte-se e tente novamente.

B: A função de áudio não está ativada no canal correspondente. Por favor, habilite esta função.

## Garantia limitada da MDX

Este produto da marca MDXé produzido sob licença da MDX ELECTRONICS, LLC. Sujeito às exclusões abaixo, a MDX ELECTRONICS garante que este produto IP da marca MDX("Produto") permanecerá livre de defeitos de materiais e de fabricação sob uso normal do consumidor por 2 anos. Esta garantia é sua garantia exclusiva. Esta garantia se estende apenas ao primeiro comprador consumidor e não é transferível. A MDX ELECTRONICS, sem nenhum custo, reparará ou substituirá qualquer Produto qualificado sob esta Garantia. Podemos usar produtos recondicionados, recondicionados ou novos funcionalmente equivalentes.

A MDXe a MDX ELECTRONICS não são responsáveis por defeitos ou danos resultantes de: (a) operação inadequada, armazenamento, uso indevido, abuso, manutenção, alteração, acidente ou negligência, como danos físicos (rachaduras, arranhões, etc.) na superfície do produto ou lente resultante de uso indevido; (b) sujeitar o produto ou acessório a condições ou uso anormais; (c) alteração do Produto pelo provedor de serviços, incluindo alteração do firmware do Produto; ou (d) outros atos que não sejam culpa da MDXou MDX ELECTRONICS, estão excluídos da cobertura.

Quaisquer garantias implícitas, incluindo, sem limitação, as garantias implícitas de comercialização e adequação a uma finalidade específica, serão limitadas à duração desta garantia limitada. Esta garantia é fornecida no lugar de todas as outras garantias, expressas ou implícitas. Em nenhum caso a MDX ou a MDX ELECTRONICS será responsabilizada, seja por contrato ou por ato ilícito (incluindo negligência) por danos que excedam o preço de compra do produto ou por quaisquer danos indiretos, incidentais, especiais ou conseqüentes de qualquer espécie ou perda de receita ou lucro, perda de negócios, perda de informações ou outra perda financeira decorrente ou relacionada à capacidade ou incapacidade de usar o produto, na medida em que esses danos possam ser renunciados por lei.

Algumas jurisdições não permitem a limitação ou exclusão de danos incidentais ou conseqüenciais ou a duração de uma garantia implícita; portanto, as limitações ou exclusões acima podem não se aplicar a você. Esta garantia fornece direitos legais específicos e você também pode ter outros direitos que variam de uma jurisdição para outra.

Para obter suporte ou necessidade de informações, dúvidas ou perguntas, entre em contato conosco: Telefone: 4003-6410 nas capitais e regiões metropolitanas (11) 4003-6410 WhatsApp: +55 11 97283-0849 Site: www.mdxtelecom.com.br faleconosco@mdxtelecom.com.br

sar@mdxtelecom.com.br

© 2020 MDX Telecomunicações Eireli. Todos os direitos reservados.